# Monitoring & Notification

# F3400/F1000 (F-Series) User Guide

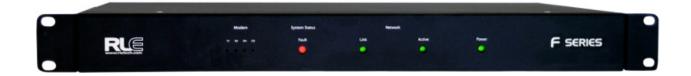

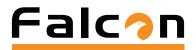

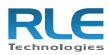

#### **Copyright Notice**

©2010 RLE Technologies. All rights reserved. No part of this publication may be reproduced or distributed in any form or by any means, or stored in a database or retrieval system, without the prior written permission of RLE Technologies.

#### **Trademark Notices**

RLE is a registered trademark and Falcon, Raptor, and SeaHawk are trademarks of RLE Technologies. All other trademarks or registered trademarks are the property of their respective companies.

#### **Revision History**

Part number 11049

| Rev. No. | Date      |
|----------|-----------|
| 3.0      | June 2010 |

Note: As necessary, blank pages are added to make the page count even.

#### **Product Registration**

Product registration helps RLE Technologies inform owners of:

- Product upgrades
- Firmware enhancements
- New products and technologies
- Special offers available only to registered users

Access and submit Product Registration information from the F1000/F3400 Configuration Menu.

Any information provided to RLE Technologies through the registration form will be regarded as confidential. RLE will not sell or distribute any of the information to third parties. To read our Privacy Policy, please visit our website: www.rletech.com.

#### **Technical Support**

Personal assistance is available Monday through Friday, from 8:00 a.m. to 5:00 p.m. MST.

A request for assistance may be sent to support@rletech.com.

Otherwise, please call us directly at: (970) 484-6510, and press "2" for technical support.

The following information is located on the bottom of each F1000/F3400 unit.Please have this information available whenever a technical support call is placed:

Product Model Number Product Serial Number Product Manufacture Date Notes:

# Contents

| 1 | System Overview13Product Description13Front Panel Indicators and Controls14Terminal Block Designations15Rear Panel Indicators18SW1 Switch Settings18                                                                                                    |
|---|----------------------------------------------------------------------------------------------------|
| 2 | Getting Started19Installation19Communication19Set the F3400/F1000's IP Address19Set the F3400/F1000's IP Address using the ARP and PING Commands20Obtain the Ethernet Address20Use the ARP Command20Use the PING Command20Troubleshooting the ARP/PING Commands21Set the F3400/F1000's IP Address using a Web Browser21Set the F3400/F1000's IP Address using an EIA232 Connection22Set the F3400/F1000's IP Address using a Telnet Connection22Set the F3400/F1000's IP Address using a Telnet Connection23Power Supply and Ground Connections23EIA232 COM1 Connection24RJ11 Phone Line Connection24RJ45 Ethernet Connection25Relay K1 and K2 Connection26 |
| 3 | F3400/F1000 Web Interface27F3400/F1000 Web Interface Overview27Main Menu27Historical Data28Alarm History28Event History29Digital Status History30Web User Access Log30Data History31Minute, Hour, and Day View31Data History Text Downloads32Server Status33Identity.33Web Links34Configuration34                                                                                                    |

| 4        | Configuration Menu                                               | 35   |
|----------|------------------------------------------------------------------|------|
|          | Inputs                                                           | . 36 |
|          | Relays                                                           | . 40 |
|          | Schedules                                                        | . 41 |
|          | Alarm Management.                                                | . 42 |
|          | Modem                                                            | . 43 |
|          | Configure Phone Numbers                                          |      |
|          | Web Links                                                        |      |
|          | Egg/Nest                                                         |      |
|          | Falcon Links                                                     |      |
|          | SNMP/SYSLOG                                                      |      |
|          | Modbus Interface                                                 |      |
|          | LD Unit Modbus Slave Configuration                               |      |
|          | Modbus Register Data Log                                         |      |
|          | Modbus Packet Log                                                |      |
|          | Reset Modbus Port                                                |      |
|          | F-Series Modbus Slave Register Map                               |      |
|          | BACnet                                                           |      |
|          | Server Ping                                                      |      |
|          | System                                                           |      |
|          | Clock                                                            |      |
|          | Internet Protocol                                                |      |
|          | User Administration (Web Access)                                 |      |
|          | Email                                                            |      |
|          | Network Time Protocol                                            |      |
|          | Network Statistics                                               |      |
|          | Flash Program.                                                   |      |
|          | Product Registration                                             | . 61 |
| 5        | EIA-232 Interface                                                | 63   |
| •        | Unit Start Up                                                    | 64   |
|          | Flash Executable Code                                            |      |
|          | Main Menu                                                        |      |
|          | Main Configuration Menu – SC                                     |      |
|          |                                                                  |      |
|          |                                                                  |      |
| 6        | Remote Access                                                    |      |
|          | Remote Access Configuration (Modem Option)                       | . 69 |
| 7        | Point-to-Point Protocol                                          | 71   |
| <b>'</b> | Configuring the F3400/F1000                                      |      |
|          | Configuring the PC                                               |      |
|          |                                                                  | . 12 |
| 8        | Upgrading Firmware and Managing Configuration Data               | . 73 |
|          | Upgrading F3400/F1000 Firmware                                   |      |
|          | Upgrading F3400/F1000 Firmware via TFTP Client                   |      |
|          | Updating F3400/F1000 Firmware via the EIA232 COM1 Port (X-Modem) | . 75 |
|          | Loading/Saving F3400/F1000 Configuration Data                    |      |
|          | Saving Configuration Data via TFTP Client                        |      |
|          | Saving Configuration Data via EIA232 COM1 Port (X-Modem)         |      |
|          | Loading Configuration Data via TFTP Client                       |      |
|          | Loading Configuration Data via EIA232 COM1 Port (X-Modem)        | . 77 |

| Α | Analog Input 4-20mA Reference Chart                                                                         |
|---|----------------------------------------------------------------------------------------------------|
| В | F3400/F1000 Accessories Wiring.       81         Configuring the SeaHawk LD5100 as an Analog Input       84 |
| С | Alarm ID Reference Tables87Analog Tables87Thermistor Tables88Digital Tables89                               |
| D | Technical Specifications91                                                                                  |

Notes:

# Figures

| 1 | System O                                                                                                    | verview                                                                                                    | 13                                                                   |
|---|----------------------------------------------------------------------------------------------------|----------------------------------------------------------------------------------------------------|----------------------------------------------------------------------|
|   | Figure 1.2<br>Figure 1.3                                                                                                    | Front Panel Indicators and Controls<br>Terminal Block Designations<br>Rear LED Indicator and Status<br>SW1 Switch Is On and SW2 Switch Is Off                                                                                                    | 17<br>18                                                             |
| 2 | Figure 2.1<br>Figure 2.2<br>Figure 2.3<br>Figure 2.4                                                                                                    | tarted24 VDC Power Supply ConnectionEIA232 COM1 ConnectionF3400/F1000 Ethernet Connection to a PC using a Crossover CableF3400/F1000 Ethernet Connection to a PC on a SubnetF3400/F1000 Relay Output Wiring Examples                                                                                                    | 23<br>24<br>25<br>25                                                 |
| 3 | Figure 3.1<br>Figure 3.2<br>Figure 3.3<br>Figure 3.4<br>Figure 3.5<br>Figure 3.6<br>Figure 3.7<br>Figure 3.8<br>Figure 3.9<br>Figure 3.10<br>Figure 3.11<br>Figure 3.12 | D00 Web InterfaceExample of F3400/F1000's Main Menu.Example of the Alarm History Page.Example of the Event History Page.Example of the Digital Status History Page.Example of Web User Access Log Page.Example of the Data History PageDay View ExampleExample of the Data History Text Download PageExample of the Server History PageExample of the Server Status PageExample of the Server Status PageExample of the F3400/F1000 Identity PageExample of the Web Links Display Page.Configuration Menu | 27<br>28<br>29<br>30<br>31<br>31<br>31<br>32<br>32<br>33<br>33<br>33 |
| 4 | Figure 4.1<br>Figure 4.2<br>Figure 4.3<br>Figure 4.4<br>Figure 4.5<br>Figure 4.6<br>Figure 4.7<br>Figure 4.8<br>Figure 4.9<br>Figure 4.10<br>Figure 4.11                | tion Menu         Configuration Menu         Inputs Configuration Page         Calculator Link         Relays Configuration Page         Schedules Configuration Menu         Alarm Management         Modem Configuration Page         Phone Number Configuration Page         Configuring Web Links         Egg/Nest Configuration Page         Falcon Links Configuration Page         SNMP/SYSLOG Configuration Page                                                                                  | 35<br>36<br>37<br>40<br>41<br>42<br>43<br>44<br>46<br>47<br>47       |

|   | Figure 4.13 Modbus Interface Configuration                                  |    |
|---|-----------------------------------------------------------------------------|----|
|   | Figure 4.15 Modbus Register Data Log Page                                   |    |
|   | Figure 4.16 Modbus Packet Log.                                              |    |
|   | Figure 4.17 BACnet Configuration                                            | 53 |
|   | Figure 4.18 Server Ping Configuration                                       | 54 |
|   | Figure 4.19 System Configuration                                            |    |
|   | Figure 4.20 Clock Configuration                                             | 56 |
|   | Figure 4.21 Setting the Internet Protocol                                   |    |
|   | Figure 4.22 User Administration Configuration                               |    |
|   | Figure 4.23 Email Configuration                                             |    |
|   | Figure 4.24 Network Time Protocol Configuration                             |    |
|   | Figure 4.26 Flash Programs                                                  |    |
|   | Figure 4.27 Product Registration Located at www.rletech.com                 |    |
| 5 | EIA-232 Interface                                                           | 63 |
|   | Figure 5.1 HyperTerminal Connection Screen                                  | 63 |
|   | Figure 5.2 Com1 Properties Screen                                           |    |
| В | F3400/F1000 Accessories Wiring                                              | 81 |
|   | Figure B.1 T120D Temperature Sensors                                        |    |
|   | Figure B.2 TH140 & TH140D Temperature/Humidity Sensors                      |    |
|   | Figure B.3 Dwyer Temperature/Humidity Sensors                               |    |
|   | Figure B.4 BAPI Temperature/Humidity Sensor                                 |    |
|   | Figure B.5 SMK Smoke Detector, Photoelectric                                | 82 |
|   | Figure B.6 HD150 & HD150-2 Gas Sensors                                      |    |
|   | Figure B.7 SD Spot Detectors                                                |    |
|   | Figure B.8 PFM Power Fail Monitor                                           |    |
|   | Figure B.9 SeaHawk LD5100/LD2000 Distance Read Leak Detection (Dry Contact) |    |
|   | Figure B.10SeaHawk LD5100 Distance Read Leak Detection (4-20mA)             |    |
|   | Figure B.11SeaHawk LDRA6, LD1000, and LD300 Leak Detection                  | 84 |

# Tables

| 1 | Table 1.1                                         | Verview         Image: Constraint of the second second | 15       |
|---|---------------------------------------------------|----------------------------------------------------------------------------------------------------|----------|
| 4 | Configura<br>Table 4.1<br>Table 4.2<br>Table 4.3  | Ation MenuOutput RegistersStatus Flags (Registers 40201-40232)Status Flags (Registers 40401-40432)                                                                                                    | 52<br>52 |
| 5 | EIA-232 Ir<br>Table 5.1<br>Table 5.2<br>Table 5.3 | IterfaceMain Menu CommandsMain Configuration Menu (SC) CommandsIP Configuration Menu Commands                                                                                                    | 65<br>66 |
| Α |                                                   | put 4-20mA Reference Chart           Analog Input 4-20mA Reference Chart                                                                                                    |          |
| С | Table C.1<br>Table C.2                            | Reference Tables.Analog Alarm ID Reference Tables, Inputs 1-4Thermistor Alarm ID Reference Tables, Inputs 5-8Digital Alarm ID Reference Tables, Digital Inputs 5 through 32                                                                                                    | 87<br>88 |
| D |                                                   | Specifications            Technical Specifications                                                                                                    |          |

Notes:

# C H A P T E R

# SYSTEM OVERVIEW

# 1.1. Product Description

The F3400/F1000 monitoring system is a comprehensive system which provides additional equipment protection by monitoring critical operating parameters in enterprises, remote network facilities, communication rooms, remote and unmanned facilities, and critical support systems. The F3400/F1000 is a stand alone system. It operates via an embedded Web server that handles all data collection, alarm reporting, and multiple concurrent communication mediums.

The F3400/F1000 typically monitors analog and dry contact outputs from devices such as temperature sensors, humidity sensors, thermistors, gas detectors, smoke detectors, fire suppression systems, surveillance products (e.g., IP cameras), leak detection systems, power monitoring systems, uninterruptible power supplies (UPSs), power distribution units (PDUs), generators, DC power plants, commercial power, HVAC units, ATS and TVSs.

The F3400/F1000 performs internal diagnostics that check the Flash Program code, serial ports, RAM, non-volatile RAM, real-time clock, internal power supplies, relay drivers, analog to digital converter (ADC), and modem. During operation, the F3400/F1000 monitors its status and uses several LED indicators to report its condition.

The F3400/F1000's embedded firmware enables system configuration, I/O setup, status inquiries, alarm reports, data logs, and troubleshooting. The F3400/F1000 is menu driven and operates with any Web browser, ASCII terminal or terminal emulation application such as HyperTerminal.

# 1.2. Front Panel Indicators and Controls

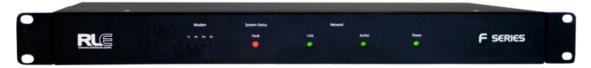

#### Figure 1.1 Front Panel Indicators and Controls

**Communications LEDs** – Four Modem Status LEDs

TX – Green (On) if information is being transmitted.

RX – Green (On) if information is being received.

OH – Green (On) if the Modem detects a dial tone (off hook).

CD – Green (On) if a carrier is detected.

#### System Status LED

Fault – Red if an alarm is present, green if system in normal.

Network LEDs – Two Network Status LEDs

Link – Green if network link is established.

Active - Green (On) if transmitting or receiving data.

Power LED – Green (On) if power is on.

# **1.3.** Terminal Block Designations

| Table 1.1 | Terminal Block Designations |
|-----------|-----------------------------|
|-----------|-----------------------------|

| Table 1.1 | Terminal Block Designations                       |
|-----------|---------------------------------------------------|
| TB1-1     | (+) Input for 24VDC power                         |
| TB1-2     | (-) Input for 24VDC power                         |
|           |                                                   |
| P1        | 24VDC wall adapter input (center +)               |
|           |                                                   |
| TB2-1     | Channel 1 positive (+)                            |
| TB2-2     | Channel 1 negative (-)                            |
| TB2-3     | Channel 1 ground (c)                              |
| TB2-4     | Channel 2 positive (+)                            |
| TB2-5     | Channel 2 negative (-)                            |
| TB2-6     | Channel 2 ground (c)                              |
| TB2-7     | Channel 5 positive (+)                            |
| TB2-8     | Channel 5 negative (-)                            |
| TB2-9     | Channel 6 positive (+)                            |
| TB2-10    | Channel 6 negative (-)                            |
| TB2-11    | Channel 3 positive (+)                            |
| TB2-12    | Channel 3 negative (-)                            |
| TB2-13    | Channel 3 ground (c)                              |
| TB2-14    | Channel 4 positive (+)                            |
| TB2-15    | Channel 4 negative (-)                            |
| TB2-16    | Channel 4 ground (c)                              |
| TB2-17    | Channel 7 positive (+)                            |
| TB2-18    | Channel 7 negative (-)                            |
| TB2-19    | Channel 8 positive (+)                            |
| TB2-20    | Channel 8 negative (-)                            |
|           |                                                   |
| TB3-1     | Relay 1 NC                                        |
| TB3-2     | Relay 1 NO                                        |
| TB3-3     | Relay 1 Common                                    |
| TB3-4     | Relay 2 NC                                        |
| TB3-5     | Relay 2 NO                                        |
| TB3-6     | Relay 2 Common                                    |
|           |                                                   |
| P2        | COM1 EIA232 male DB9 pin connector (configurable) |
|           |                                                   |

#### Table 1.1 Terminal Block Designations (continued)

| TB4-1  | COM1 EIA 485 positive (+) (configurable) |
|--------|------------------------------------------|
| TB4-2  | COM1 EIA 485 negative (-) (configurable) |
| TB4-3  | EIA 485 ground                           |
| TB4-4  | COM1 EIA485 positive (+) (configurable)  |
| TB4-5  | COM1 EIA485 negative (-) (configurable   |
| TB4-6  | EIA485 ground                            |
|        |                                          |
| SW1-1  | Unit EIA485 termination switch           |
| SW1-2  | Two or four wire EIA485 termination.     |
|        |                                          |
| P3     | RJ45 Ethernet 10BASE-T connector         |
| P4     | RJ11 telephone line connector            |
| TB5- 1 | Channel 9 positive (+)                   |
| TB5-   | Channel 9 negative (-)                   |
| TB5- 3 | Channel 10 positive (+)                  |
| TB5- 4 | Channel 10 negative (-)                  |
| TB5- 5 | Channel 11 positive (+)                  |
| TB5- 6 | Channel 11 negative (-)                  |
| TB5- 7 | Channel 12 positive (+)                  |
| TB5- 8 | Channel 12 negative (-)                  |
| TB5- 9 | Channel 13 positive (+)                  |
| TB5-10 | Channel 13 negative (-)                  |
| TB5-11 | Channel 14 positive (+)                  |
| TB5-12 | Channel 14 negative (-)                  |
| TB5-13 | Channel 15 positive (+)                  |
| TB5-14 | Channel 15 negative (-)                  |
| TB5-15 | Channel 16 positive (+)                  |
| TB5-16 | Channel 16 negative (-)                  |
| TB5-17 | Channel 17 positive (+)                  |
| TB5-18 | Channel 17 negative (-)                  |
| TB5-19 | Channel 18 positive (+)                  |
| TB5-20 | Channel 18 negative (-)                  |
| TB5-21 | Channel 19 positive (+)                  |
| TB5-22 | Channel 19 negative (-)                  |
| TB5-23 | Channel 20 positive (+)                  |
|        |                                          |

| Table 1.1 | Terminal Block Designations (continued) |
|-----------|-----------------------------------------|
| TB5-24    | Channel 20 negative (-)                 |
| TB5-25    | Channel 21 positive (+)                 |
| TB5-26    | Channel 21 negative (-)                 |
| TB5-27    | Channel 22 positive (+)                 |
| TB5-28    | Channel 22 negative (-)                 |
| TB5-29    | Channel 23 positive (+)                 |
| TB5-30    | Channel 23 negative (-)                 |
| TB5-31    | Channel 24 positive (+)                 |
| TB5-32    | Channel 24 negative (-)                 |
| TB5-33    | Channel 25 positive (+)                 |
| TB5-34    | Channel 25 negative (-)                 |
| TB5-35    | Channel 26 positive (+)                 |
| TB5-36    | Channel 26 negative (-)                 |
| TB5-37    | Channel 27 positive (+)                 |
| TB5-38    | Channel 27 negative (-)                 |
| TB5-39    | Channel 28 positive (+)                 |
| TB5-40    | Channel 28 negative (-)                 |
| TB5-41    | Channel 29 positive (+)                 |
| TB5-42    | Channel 29 negative (-)                 |
| TB5-43    | Channel 30 positive (+)                 |
| TB5-44    | Channel 30 negative (-)                 |
| TB5-45    | Channel 31 positive (+)                 |
| TB5-46    | Channel 31 negative (-)                 |
| TB5-47    | Channel 32 positive (+)                 |
| TB5-48    | Channel 32 negative (-)                 |

 Table 1.1
 Terminal Block Designations (continued)

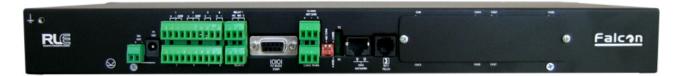

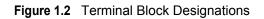

# 1.4. Rear Panel Indicators

The rear panel of the F3400/F1000 houses a pair of green LEDs. The chart below tracks indicator status when the corresponding green LED is illuminated:

 Table 1.2
 Rear Panel Status Indicators

| EIA232 or EIA485 TX (COM1) Interface | Data is being transmitted. |
|--------------------------------------|----------------------------|
| EIA232 or EIA485 RX (COM1) Interface | Data is being received.    |

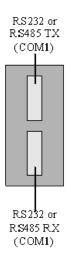

Figure 1.3 Rear LED Indicator and Status

# 1.5. SW1 Switch Settings

- SW1-1: EIA485 Termination switch should be On (down) if the F3400/F1000 is the end device on an EIA485 network. The switch should in the OFF (up) position if the device is at the beginning or in the middle of an EIA485 network.
- SW1-2: EIA485 Termination switch should be On (down) if the device is connected via a four wire connection. OFF (up) if the device is connected via a two wire connection.

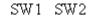

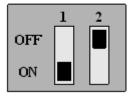

Figure 1.4 SW1 Switch Is On and SW2 Switch Is Off

# C H A P T E R

# **GETTING STARTED**

# 2.1. Installation

The F3400/F1000 comes in a 19 inch (.48m) rack mount enclosure. Install the F3400/F1000 in the rack. Use the proper anchoring method to mount the unit securely. Supply the 24VDC to the unit.

# 2.2. Communication

The F3400/F1000 will not communicate over a user's network the first time it is connected to the network. The manufacturer programs the F3400/F1000 with a default IP address: **10.0.0.186**, subnet: **255.255.255.0**. This default address must be changed to an IP address that corresponds with the user's network before the F3400/F1000 can communicate over the network.

# 2.3. Set the F3400/F1000's IP Address

There are four ways to set the F3400/F1000's IP address:

- Via the ARP and PING commands
- Via the Web browser
- Via the EIA232 interface
- Via Telnet commands

# 2.3.1 Set the F3400/F1000's IP Address using the ARP and PING Commands

To set the IP address of a manufacturer programmed F3400/F1000, you can use the ARP (Address Resolution Protocol) command together with the PING (ICMP echo request) command. However, before using these commands, you must know the Ethernet address of the F3400/F1000.

#### 2.3.1.1 Obtain the Ethernet Address

Each network device must have its own unique identification. This identification sets it apart from all other manufacturers and ensures that no two network devices have the same address. Each manufacturer must use a six digit numbering convention, the first three digits determine the actual manufacturer and the remaining three digits determine the unique network serial number of each individual device.

A typical Ethernet address (also known as a MAC address - Media Access Control) from the F3400/F1000 looks like this: 00:90:5B:00:02:45

You can find the Ethernet (MAC) address of your F3400/F1000 by looking at the model number sticker located on the bottom of the device.

### 2.3.1.2 Use the ARP Command

Once you know the Ethernet address of the F3400/F1000, use the ARP command with the correct parameters from any computer located on the F3400/F1000's subnet (e.g., Class C with a net mask of 255.255.255.0).

For example, enter the following from a command prompt:

arp -s 192.168.1.14 00-90-5b-00-02-45

This command tells the computer (from which the ARP command was entered) that the network device with an IP address of 192.168.1.14 uses the Ethernet (MAC) address of 00-90-5b-00-02-45.

### 2.3.1.3 Use the PING Command

After the ARP command has been entered, the PING command must be entered from the same computer in order to set up the IP address of the F3400/F1000. The PING command will use the ARP entry added from 2.3.1.1, "Obtain the Ethernet Address" on page 20, to send the IP address information directly to the F3400/F1000 (which is just one of several methods to initially configure the IP address on a new F3400/F1000).

To do this, enter the following from a command prompt:

PING ip\_address

Where "ip\_address" is the IP address you entered using the ARP command. In the above example, the following would be entered:

PING 192.168.1.14

This changes the IP address of the F3400/F1000 to: 192.168.1.14.

#### 2.3.1.4 Troubleshooting the ARP/PING Commands

If problems are encountered, it may be for one of the following reasons:

- The F3400/F1000 already has a non-default TCP/IP address. Once the IP address of the F3400/F1000 has been changed from the default of 10.0.0.186, it is not possible to change it again with the ARP/PING commands. This method of setting up the F3400/F1000's IP address can only be used on a F3400/F1000 that still has its original default IP address, as shipped from the manufacturer.
- The device is not on the same Class C subnet as the computer from which the ARP/PING commands were sent. The F3400/F1000's default router and net mask must be changed via a Web browser pointed at the F3400/F1000's default IP address (i.e., http://10.0.0.186) or via a direct EIA232 terminal connection to the F3400/F1000-both of which are alternate methods for setting up the F3400/F1000's IP address.

# 2.3.2 Set the F3400/F1000's IP Address using a Web Browser

- 1 Plug a crossover network cable into the laptop or workstation that will be used to configure the F3400/F1000. This cable is not intended to be connected to a network hub.
- 2 Write down the computer's IP address and Subnet Mask. Then change the IP address and Subnet Mask of the computer from its existing address to one that will allow it to communicate with the F3400/F1000, such as 10.0.0.188. It may be helpful to set the IP address to one that is one number different from the F3400/F1000's IP address. Consult the computer's manual or your IT Department before attempting this.
- **3** Connect the other end of the network cable to the Ethernet port on the back of the F3400/ F1000. Access the F3400/F1000 through a Web browser by typing the IP address into the location bar. Enter the F3400/F1000 user name and password when prompted.
- **Note** The default user name is "falcon" and there is no default password—leave the password field empty.
  - 4 Select the Configuration link, then select the Internet Protocol link and change the IP Address, Net Mask, and Def Route to one provided by the network administrator. Press the Submit Changes button. The F3400/F1000 will save the new IP address and reboot. Once the F3400/F1000 reboots completely, the system status LED will stop flashing.
  - 5 Schange the IP address of the computer back to its original IP address. If the computer was configured as DHCP (the network domain controller assigns an IP address) return it to this state. This may require assistance from your IT Department, or you may need to consult the computer's manual.
  - 6 6The computer and the F3400/F1000 are now both configured to communicate on the network. Both should be accessible via the network. Connect the PC and the F3400/F1000 to the network. From the PC Web browser, type in the IP address of the F3400/F1000. Enter the user name and password.
- **Note** The default user name is "falcon" and there is no default password leave the password field empty.

# 2.3.3 Set the F3400/F1000's IP Address Using an EIA232 Connection

To use the EIA232 interface:

- 1 Connect the EIA232 port (P2 EIA232 COM1) on the F3400/F1000 to a terminal or PC running terminal emulation software (HyperTerminal) with a 9-pin male-female straight through serial cable (a serial cable is supplied with the F3400/F1000).
- 2 2Set the appropriate communication port to 9600 baud, NO parity, 8 data bits, 1 stop bit, (9600/N/8/1), and no software or hardware flow command.
- **3** Once the terminal emulation software starts, press **Enter** on the keyboard and the Main Menu should appear. If the Main Menu does not appear, check the communication settings and make sure the unit is powered on.
- 4 From the Main Menu type "SC" to select the System Configuration Menu.
- **5** From the main configuration menu type "**1**" to select the IP Configuration Menu.
- 6 From the IP Configuration Menu type "i" to change the IP address.
- 7 Enter the new IP address for the F3400/F1000. Separate each field with a decimal point for example type 10.0.0.50 <enter>.
- 8 Enter "x" to Exit and Save the new IP address F3400/F1000 will erase a memory block and copy data to Flash memory before rebooting.
- **9** The F3400/F1000 IP address is now set and the F3400/F1000 can be accessed through a Web browser using the new IP address.

Refer to Chapter 5, "EIA-232 Interface" on page 63 for more information on the EIA232 command set.

# 2.3.4 Set the F3400/F1000's IP Address using a Telnet Connection

To use the Telnet interface:

- 1 Open a command prompt from your PC/Laptop.
- 2 Type in the Telnet, space, and the IP address of the Falcon. Once connected enter the user name and password; default user name is falcon (all lowercase) and no password (e.g., C:>telnet 10.0.0.186).
- 3 To change the IP Address type ip, space, and the new IP address of the Falcon. Press enter.
- 4 To change the Subnet Mask, type "sn" space, and the new Subnet Mask number. Press enter.
- **5** To change the Default Gateway, type "**dg**", space, and the new Default gateway number. Then press **enter**.

# 2.4. F3400/F1000 Wiring

RLE Technologies recommends an 18AWG stranded copper wire for connection from each monitored point to a terminal block (TB) connection on the F3400/F1000. RLE recommends no more than 500 feet (152.4m) of wire at this specification. If longer runs are needed, please contact RLE Technologies for application guidance. Shielded twisted pair wiring is recommended for analog signal transmitters being wired outside of conduit runs and dropped ceiling applications.

# 2.4.1 Power Supply and Ground Connections

Connect an 18AWG ground wire from the ground terminal to a suitable earth ground. Plug the wall adapter into P1 and a UPS outlet as shown below. The wall adapter has a five foot power cord. RLE Technologies recommends powering the F3400/F1000 from a UPS supply to allow the F3400/F1000 to send alarm notification during a power outage.

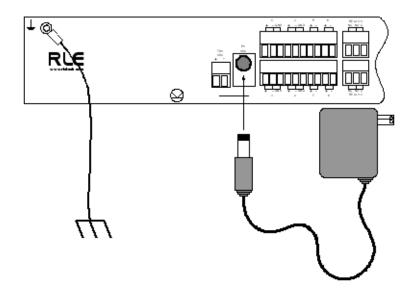

Figure 2.1 24 VDC Power Supply Connection

## 2.4.2 EIA232 COM1 Connection

The EIA232 port can be connected to a PC for local configuration, firmware downloads, and troubleshooting. It is typically a temporary connection. Connect the straight through, 9-pin, cable as shown in Figure 2.2.

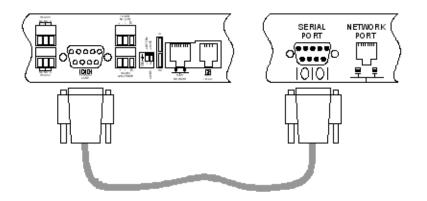

Figure 2.2 EIA232 COM1 Connection

## 2.4.3 RJ11 Phone Line Connection

The F3400/F1000 (with modem option the model no. would be F3400-M/F1000-M) contains an internal modem for dial in and dial out capabilities. The modem can be used for:

- Remote connection to accomplish a variety of tasks, including: viewing alarms, changing configurations, and acknowledging alarms.
- Pager notification to text, numeric pager or alpha-numeric pager (TAP changer). Text and numeric pagers do not use a TAP changer.

## 2.4.4 RJ45 Ethernet Connection

The F3400/F1000 has an internal 10BASE-T Ethernet port used to configure and monitor the F3400/F1000. The Ethernet port supports Web browser access, email (SMTP), BACnet, and SNMP. The following figures show the physical connections; refer to Chapter 4, "Configuration Menu" on page 35, for more detail on the Ethernet port. Figure 2.3 shows a direct connection between the F3400/F1000 and a PC using a crossover cable. Figure 2.4 shows a typical F3400/F1000 connection on a subnet using a hub or switch and straight through CAT5 cables.

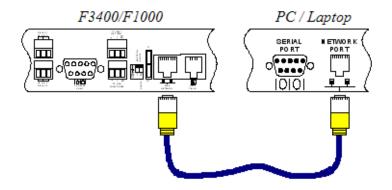

Figure 2.3 F3400/F1000 Ethernet Connection to a PC using a Crossover Cable

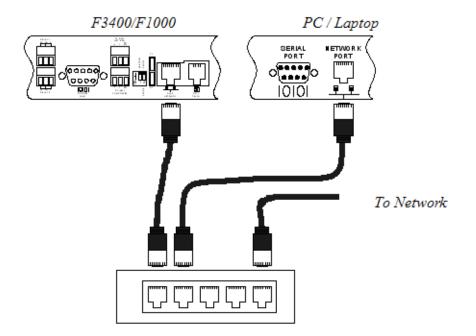

Figure 2.4 F3400/F1000 Ethernet Connection to a PC on a Subnet

## 2.4.5 Relay K1 and K2 Connection

Relay outputs may be used to unlatch doors, signal annunciators, signal IP cameras, and to turn on auxiliary equipment such as exhaust fans. Relay outputs are Form C (SPST). Refer to Appendix D, "Technical Specifications" on page 91 for relay contact ratings. Relays may be wired for Normally Open (NO), or Normally Closed (NC) signals. See Figure 2.5 for examples.

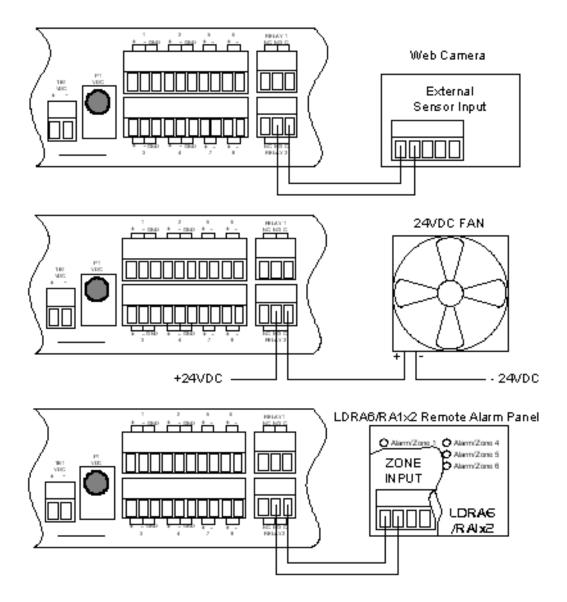

Figure 2.5 F3400/F1000 Relay Output Wiring Examples

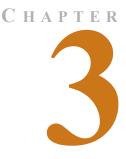

# F3400/F1000 WEB INTERFACE

# 3.1. F3400/F1000 Web Interface Overview

The F3400/F1000's Web interface provides a convenient way to check the F3400/F1000's status and reconfigure basic settings from any Internet enabled computer.

The F3400/F1000 is shipped to the user with the IP address configured as **10.0.0.186** and a subnet of **255.255.255.0**. The user name is preconfigured as **Falcon**. The unit is configured without a password; when a password is requested, just leave the space blank. These preconfigurations can be customized through the **Internet Protocol** link on the **Configuration Menu** of the Web interface. To change the F3400/F1000 IP address, refer to 2.3., "Set the F3400/F1000's IP Address" on page 19.

# 3.2. Main Menu

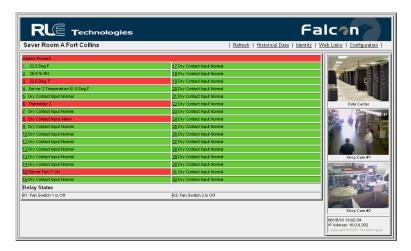

Figure 3.1 Example of F3400/F1000's Main Menu

To access the F3400/F1000's **Main Menu**, type the IP address of the F3400/F1000 into the location bar of the Web browser. Then enter a user name and password.

The top of the page provides links to other pages for additional monitoring, control and configuration. The Falcon logo (default), IP camera image or company logo can be displayed on the Main Menu.

The bottom of the F3400/F1000 Main Menu features columns that list the F3400/F1000's configured inputs. The number of inputs displayed is configurable from the System Configuration page, explained below. Each input is numbered. The input's name is followed by its status. The space behind each input is shaded. This shading changes as the input's status changes. This allows users to see, at a glance, the status of their points. Color codes are as follows:

- Green: Input is normal—not in an alarm state.
- Yellow: Analog inputs only—input is in a high alarm 1 or low alarm 1 state.
- Red: Analog input is in a high alarm 2 or low alarm 2 state. Digital input is in an alarm state.
- Blue: Alarm/Input disabled by a schedule.
- White (no shading): Input is not configured spare point for future use.
- Magenta, Green or Gold: Digital Status point is on. This color is configurable under the Configuration System menu.

## 3.2.1 Historical Data

Historical Data provides an intermediate page to assist in navigating to desired data.

### 3.2.1.1 Alarm History

**Alarm History** displays the last 100 alarms captured by the F3400/F1000. Alarms are ranked from most recent (top of the page) to lest recent (bottom of the page).

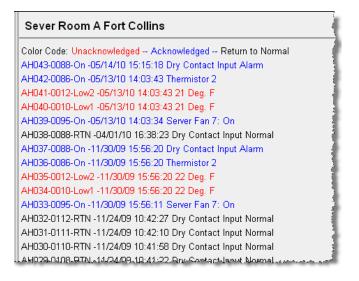

Figure 3.2 Example of the Alarm History Page

The following format is used to record each alarm entry:

#### AH###-ID-Condition-Date Time (Value UOM) Label

- AH### is the alarm entry index.
- ID is the alarm identifier number; refer to Appendix C, "Alarm ID Reference Tables" on page 87.
- Condition is On, High1, High2, Low1, Low2, or RTN (Returned to Normal).
- Date and Time is the internal date and time stamp of the alarm condition.
- Label is the alarm descriptor, up to 64 characters long.
- Value and Unit of Measure (UOM) is captured for analog channels only. The value recorded is the actual analog value that exceeded its alarm threshold.

The Alarm History log entries are color coded as follows:

- Red: A point that is configured for dial out (pager) is in alarm and is unacknowledged. The alarm will be red if the point is configured for both pager and email notification.
- Blue: The alarm has been acknowledged.
- Black: The alarm has returned to normal.

Unacknowledged dial out alarms (marked in red) can be acknowledged from this page. To acknowledge an alarm, type the appropriate code in the box at the bottom of the page and click the Acknowledge Alarms by Code button. Acknowledge codes are set under the Phone Number Configuration pages. Refer to 4.5.1, "Configure Phone Numbers" on page 44, for more information on configuring phone numbers.

### 3.2.1.2 Event History

| Sever Room A Fort Collins                       |         |
|-------------------------------------------------|---------|
| EL31-05/13/10 14:03:26 System Booted            | - 3     |
| EL30-11/30/09 15:56:03 System Booted            | 1       |
| EL29-11/24/09 10:43:01 Email accepted by server |         |
| EL28-11/24/09 10:42:45 Email accepted by server |         |
| EL27-11/24/09 10:38:57 Email accepted by server |         |
| EL26-11/24/09 10:37:14 Email accepted by server | - 1     |
| EL25-11/23/09 15:40:31 Email accepted by server |         |
| EL24-11/23/09 15:40:27 Email accepted by server | 1       |
| EL23-11/23/09 15:39:02 Email accepted by server | 1       |
| EL22-11/23/09 15:38:59 Email accepted by server |         |
| EL21-11/23/09 15:38:48 System Booted            | - {     |
| JER 00.44/2249045-48/86 Sconillana-manufations  | الأسعان |

Figure 3.3 Example of the Event History Page

**Event History** displays the past 100 events, as recorded by the F3400/F1000. Typical events logged are System Booted, Email Accepted by Server, No Dial Tone, Busy, No Carrier, Page Successful, Alarm History Cleared, Digital Status History Cleared, Force Acknowledge by <initials>, Program Upload - TFTP, etc.

## 3.2.1.3 Digital Status History

| Sever Room A Fo       | ort Collins                         |
|-----------------------|-------------------------------------|
| SH005-109-On -11/23/0 | 09 15:38:57 Dry Contact Input Alarm |
| SH004-109-On -11/23/0 | 09 15:09:23 Dry Contact Input Alarm |
| SH003-109-On -11/21/0 | 09 15:30:27 Dry Contact Input Alarm |
| SH002-109-On -11/21/0 | 09 12:56:59 Dry Contact Input Alarm |
| SH001-109-On -11/21/0 | 09 12:26:14 Dry Contact Input Alarm |
|                       |                                     |
| Historical Data Hom   | <u>e</u> )                          |
|                       |                                     |
| Copyright © 2008 RLI  | = Technologies                      |

Figure 3.4 Example of the Digital Status History Page

**Digital Status History** displays a history of the state of digital points configured as "Status" points. A digital input can be configured as NO (normally open), NC (normally closed), or Status. If the digital input is configured as Status, it will not alarm, but any changes will be noted and appear on this page. The log displays the past 100 status changes, as recorded by the F3400/F1000.

### 3.2.1.4 Web User Access Log

| Sever Room A Fort Collins                                                                                       |   |
|----------------------------------------------------------------------------------------------------|---|
| WU098-06/15/10 13:02:05 User1: falcon                                                                           |   |
| WU097-06/15/10 06:34:08 User1: falcon                                                                           |   |
| WU096-06/09/10 14:14:51 User1: falcon                                                                           | j |
| WU095-06/09/10 13:51:44 User1: falcon                                                                           |   |
| WU094-06/09/10 13:30:54 User1: falcon                                                                           |   |
| WU093-03/02/10 08:47:34 User1: falcon                                                                           | ÷ |
| WU092-01/15/10 17:12:40 User1: falcon                                                                           | 1 |
| WU091-01/08/10 14:08:53 User1: falcon                                                                           |   |
| WU090-01/08/10 12:42:22 User1: falcon                                                                           |   |
| WU089-01/08/10 12:15:55 User1: falcon                                                                           |   |
| WU088-01/08/10 10:46:13 User1: falcon                                                                           | 1 |
| LANDERSON AND MADE MADE AND A CARD AND A CARD AND A CARD AND A CARD AND A CARD AND A CARD AND A CARD AND A CARD | ì |

Figure 3.5 Example of Web User Access Log Page

The Web User Access Log records the most recent 100 Web interface users.

### 3.2.1.5 Data History

| СН | Description             | View   | View | View |
|----|-------------------------|--------|------|------|
| 1  | BAPI Temperature Signal | Minute | Hour | Day  |
| 2  | BAPI Humidity Signal    | Minute | Hour | Day  |
| 3  |                         | Minute | Hour | Day  |
| 4  | Server 2 Temperature    | Minute | Hour | Day  |
| 5  | Not Analog              |        |      |      |
| 6  | Not Analog              |        |      |      |
| 7  | Not Analog              |        |      |      |
| 8  | Not Analog              |        | _    | _    |

Figure 3.6 Example of the Data History Page

**Data History** provides an intermediate page to assist in navigating to the desired data. Only points configured as analog 4-20mA and thermistor are shown.

• The **Data History Text Downloads** link allows the Alarm History Log to be downloaded as a text (.txt) file and the Minute, Hour and Day logs to be downloaded as a comma separated variable (.csv) file.

#### 3.2.1.6 Minute, Hour, and Day View

| Channel:        | 1                                |      |     |  |
|-----------------|----------------------------------|------|-----|--|
| Data Type:      | Daily<br>BAPI Temperature Signal |      |     |  |
| Description:    |                                  |      |     |  |
| Unit of Measure | : Deg F.                         |      |     |  |
| Date Time       | Avq                              | High | Low |  |
| 06/09/10 00:00  | 22                               | 22   | 22  |  |
| 06/10/10 00:00  | 22                               | 22   | 22  |  |
| 06/11/10 00:00  | 22                               | 22   | 22  |  |
| 06/12/10 00:00  | 22                               | 22   | 22  |  |
| 06/13/10 00:00  | 22                               | 22   | 22  |  |
| 00/13/10 00:00  |                                  | 22   | 22  |  |
| 06/14/10 00:00  | 22                               | 66   | 44  |  |

Figure 3.7 Day View Example

The **Minute**, **Hour**, and **Day** links on the Data History page display the detailed information the F3400/F1000 records in its logs. The Minute log displays the high, low and average values per minute for the last 60 minutes. The Hour log displays the high, low and average values per hour for the last 24 hours. The Day log displays the high, low and average values per day for the last seven (7) days. These values can be downloaded to a comma separated variable (.csv) file via the Data History Text Downloads button.

## 3.2.1.7 Data History Text Downloads

This link helps navigate to the desired data.

#### F3400 Index of /data

| File Name                   | Туре                           | Point Label             |  |  |
|-----------------------------|--------------------------------|-------------------------|--|--|
|                             |                                |                         |  |  |
| logd1.csv                   | Daily                          | BAPI Temperature Signal |  |  |
| logh1.csv                   | Hour                           | BAPI Temperature Signal |  |  |
| logm1.csv                   | Minute                         | BAPI Temperature Signal |  |  |
| logd2.csv                   | Daily                          | BAPI Humidity Signal    |  |  |
| logh2.csv                   | Hour                           | BAPI Humidity Signal    |  |  |
| logm2.csv                   | Minute                         | BAPI Humidity Signal    |  |  |
| logd3.csv                   | Daily                          |                         |  |  |
| logh3.csv                   | Hour                           |                         |  |  |
| logm3.csv                   | Minute                         |                         |  |  |
| logd4.csv                   | Daily                          | Server 2 Temperature    |  |  |
| logh4.csv                   | Hour                           | Server 2 Temperature    |  |  |
| logm4.csv                   | Minute                         | Server 2 Temperature    |  |  |
| alarmhistory.txt            |                                |                         |  |  |
|                             |                                |                         |  |  |
| Return to data history menu |                                |                         |  |  |
| Falcon/1.3.0 Server a       | Falcon/1.3.0 Server at Port 80 |                         |  |  |

Figure 3.8 Example of the Data History Text Download Page

## 3.2.1.8 Server History

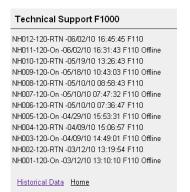

Figure 3.9 Example of the Server History Page

Server History displays the past 100 events for all servers, as recorded by the F3400/F1000. The following format is used to record each entry: NH##-ID-Condition-Date Time Label

## 3.2.1.9 Server Status

|    |       | Server State      | us - 06/15/10 13: | 13:37     |           |
|----|-------|-------------------|-------------------|-----------|-----------|
| ID | State | Description       | Timeouts          | Last Time | Ping Type |
| 1  |       | Server 1          | 0                 |           | None      |
| 2  |       | Server 2          | 0                 |           | None      |
| 3  |       | Server 3          | 0                 |           | None      |
| 4  |       | Server 4          | 0                 |           | None      |
| 5  |       | Server 5          | 0                 |           | None      |
| 6  |       | Server 6 (P32)    | 0                 |           | None      |
| 7  |       | Evolve F110       | 0                 |           | None      |
| 8  |       | DataSphere Falcon | 0                 |           | None      |
| 9  |       |                   | 0                 |           | None      |
| 10 |       | L.,               |                   |           | Mane      |

#### Figure 3.10 Example of the Server Status Page

**Server Status** displays the current status of each server selected to be monitored. The Status field is color coded. White indicates the relay output is de-energized; red indicates that the relay output is energized; green indicates relay output is in normal status. To setup server(s), refer to 4.17., "Email" on page 58.

# 3.3. Identity

| Sever Room A Fort Col | lins                                                                             |
|-----------------------|----------------------------------------------------------------------------------|
| Model Number          | F3400/F1000                                                                      |
| System Name           | Sever Room A Fort Collins                                                        |
| System Up Time        | 32 days 4 hrs 24 mins 43 secs                                                    |
| System Contact        | Technical Support                                                                |
| System Location       | Tech Support Lab                                                                 |
| Firmware Version      | 2.2 807 10/08/09                                                                 |
| IP Address            | 10.0.0.202                                                                       |
| MAC Address           | 00:90:5B:03:01:8C                                                                |
| Current Time          | Tuesday 06/15/10 13:14:43                                                        |
|                       | والمستحدين والمنصر ويستخد وتستحر والمتحال المتكرة متعاوير والتقصري القنفي كارواق |

Figure 3.11 Example of the F3400/F1000 Identity Page

**Identity** displays basic F3400/F1000 information including Model Number, System Name, MAC Address, Firmware Version, and IP Address.

# 3.4. Web Links

Sever Room A Fort Collins

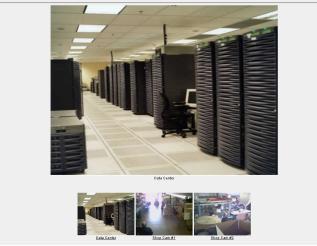

Figure 3.12 Example of the Web Links Display Page

**Web links** displays still images (.jpg) from all IP cameras and other URLs linked to the F3400/ F1000.

# 3.5. Configuration

| Configuration Menu:                                                                                                    |
|----------------------------------------------------------------------------------------------------|
| <u>Inputs</u><br><u>Relays</u>                                                                                                    |
| <u>Schedules</u><br>Alarm Management<br>Modem/Phone Numbers<br>Web Links<br>Egg/Nest<br>Falcon Links                                                  |
| <u>SNMP/Syslog</u><br>EIA-485/Modbus Interface<br>Bacnet<br>Server Ping                                                                               |
| System<br>Clock<br>Internet Protocol<br>User Administration (Web Access)<br>Email/DNS<br>Network Time Protocol<br>Network Statistics<br>Elash Program |
| Product Registration                                                                                                    |

#### Figure 3.13 Configuration Menu

The Configuration link provides access to a series of menus from which qualified users can make adjustments to the F3400/F1000's settings; see Chapter 4, "Configuration Menu" on page 35, for a more detailed explanation.

# C H A P T E R

# **CONFIGURATION MENU**

The Configuration page allows users with administrator or read-write privileges to adjust the F3400/F1000's settings. Each link on the Configuration page displays more information about specific configuration settings.

#### **Configuration Menu:**

<u>Inputs</u> Relays

<u>Schedules</u> <u>Alarm Management</u> <u>Modem/Phone Numbers</u> <u>Web Links</u> <u>Egg/Nest</u> Falcon Links

<u>SNMP/Syslog</u> <u>EIA-485/Modbus Interface</u> <u>Bacnet</u> <u>Server Ping</u>

<u>System</u> <u>Clock</u> <u>Internet Protocol</u> <u>User Administration (Web Access)</u> <u>Email/DNS</u> <u>Network Time Protocol</u> <u>Network Statistics</u> <u>Flash Program</u>

Product Registration

Figure 4.1 Configuration Menu

# 4.1. Inputs

```
Configuration Home
Input: 1 2 3 4 5 6 7 8 9 10 11 12 13 14 15 16 17 18 19 20 21 22 23 24 25 26 27 28 29 30 31 32
Configuration Input #1: Submit Changes
         Select Input type: ANALOG 4-20 MA 🔽
                                                      Input Reading: 8.859 mA
                   Gain: 35
                                      Calculator
                                                   Calculated Value: 22
                  Offset: -55
                                                        High Limit2: 110
               Hysteresis: 3
                                                        High Limit1: 80
         Unit of Measure: Deg F.
                                                        Low Limit1: -100
             Alarm Delay: 0
                                                        Low Limit2: -200
                                      Seconds
             Alarm Label: BAPI Temperature Signal
           Normal Label:
           Relay Activate: 🗌 K1 Fan Switch 1
                         K2 Fan Switch 2
     Dial Out Notification: Phone #1 Phone #2
                         Phone #3 Phone #4
Email Recipient Notification: 🔲 1 tfletcher@rletech.com 🗌 2
                         3
                                                 4
Alarm Disable by Schedule: 💿 None 🔿 A 🔿 B
                                                      BACnet Units: 0
        BACnet Instance: ai:1
```

Figure 4.2 Inputs Configuration Page

**Inputs** allow users to program specific parameters for each F3400/F1000 input. This model allows different numbers of inputs. Only installed inputs are displayed. Inputs are identified by their name and slot channel number (S.Ch).

This page will be displayed when configuring the F3400/F1000's main board inputs, channels 1-32. The options on this page are described below:

**Input Reading:** Displays the input current as sensed by the F3400/F1000 and the calculated value based on the offset and gain settings.

*Example:* A current input of 10.5mA from the temperature sensor would convert to a value of 68.0°F. When the input Type is Digital NO, Digital NC or Digital Status, the Calculated Value will be a 0 or 1, with 1 representing an alarm condition.

**Select Input Type:** Select based on the type of device connected to the input channel. Options include:

- Not Configured Select when there is nothing connected to the input.
- Analog 4-20mA Select when the device connected to the input provides a 4-20mA output.
- **Digital NO** Select when the device connected to the input is a dry contact that is normally open and closes on an alarm condition.
- **Digital NC** Select when the device connected to the input is a dry contact that is normally closed and open on an alarm condition.
- **Digital Status** Select when the device connected to the input is a dry contact that only needs to be monitored (status only), without alarms.
- Thermistor Select when the device connected to the input provides resistance output.

**Gain and Offset:** Applies only to Analog 4-20mA input types. Inputs like temperature, humidity, pressure, etc. sensors connected to the F3400/F1000 convert information to a 4-20mA signal. The F3400/F1000 reads this raw 4-20mA signal and calculates a value based on the input and the predetermined gain and offset settings. The idea is to determine the correct gain and offset values so that the F3400/F1000 calculates and displays an accurate reading - one that corresponds closely to the sensor's reading (e.g., if the sensor measures a temperature of 50°F, the F3400/F1000 should display 50°F; if the sensor measures a temperature of 95°F, the F3400/F1000 should display 95°F). If the gain and offset settings are incorrect, the F3400/F1000 will calculate an incorrect value. Since the F3400/F1000's reading will not match the sensor's reading, over the entire sensor range, missed alarms or nuisance alarms could result.

To set gain and offset values, click the Calculator link.

| 4-20ma Gain/Offset Calculator: Input #1    |  |  |
|--------------------------------------------|--|--|
| Current Readings: Raw = 8.858 mA Calc = 22 |  |  |
| Gain: 35                                   |  |  |
| Offset: -55                                |  |  |
| Sensor Range High 20ma = 120               |  |  |
| Sensor Range Low 4ma = -20                 |  |  |
| Calculate                                  |  |  |

#### Figure 4.3 Calculator Link

Enter the sensor's range and press the Calculate button. Click the Return to Input Configuration link and the gain and offset fields will be automatically entered with the correct offset and gain settings. Gain and offset values can also be determined by using the following formulas:

#### Gain for 4-20mA Transducer = (Sensor High Range Value- Sensor Low Range Value) / 4 Offset for 4-20mA Transducer = Sensor Low Range Value - Gain

Example: Temperature sensor with a sensing range of 50-95°F - displayed in Fahrenheit

Gain = (95-50) / 4 = 11 (round to the nearest integer) Offset = 50 - 11 = 39

*Example:* Temperature sensor with a sensing range of 50-95°F - displayed in Celsius

Convert 50-95°F to 10-35°C and use the Celsius range for the calculations Gain = (35-10) / 4 = 6 (round to the nearest integer) Offset = 10 - 6 = 4

Example: Humidity sensor with a range of 0 - 100% RH

Gain = (100-0) / 4 = 25 Offset = 0 - 25 = -25

**High Limit 2**: Applies only when the input type is Analog 4-20mA. The F3400/F1000 will record an alarm and send notification when the F3400/F1000's calculated value exceeds this limit. The High Limit 1 and High Limit 2 are disabled when they are both set to 0.

**High Limit 1**: Applies only when the input type is set for Analog 4-20mA. The F3400/F1000 will record an alarm and send notification when the F3400/F1000's calculated value exceeds this limit. The High Limit 1 and High Limit 2 are disabled when they are both set to 0.

**Low Limit 1**: Applies only when the input type is Analog 4-20mA. The F3400/F1000 will record an alarm and send notification when the F3400/F1000's calculated value falls below this limit. The Low Limit 1 and Low Limit 2 are disabled when they are both set to 0.

**Low Limit 2**: Applies only when the input type is Analog 4-20mA. The F3400/F1000 will record an alarm and send notification when the F3400/F1000's calculated value falls below this limit. The Low Limit 1 and Low Limit 2 are disabled when they are both set to 0.

**Unit Of Measure (UOM)**: The 10 character field used to assign a unit of measure label to analog values, such as °F, °C, % RH, Amps, Volts, PSI, etc. The unit of measure field is only required when the input type is Analog 4-20mA. The unit of measure field is displayed on the Main Menu and in notification (email/pager messages and SNMP Trap).

**Alarm Label**: Used for input identification. Applies to all input types except "Not Configured". For Analog input types, this label is displayed on the F3400/F1000 Main Menu and the Input Configuration Menu. When the input alarms and/or returns to normal, the label is included in the Alarm History and notification messages. For Digital NO and Digital NC inputs, the label is displayed on the F3400/F1000 Main Menu, Input Configuration Menu, Alarm History page and in notification messages only when the device is in alarm. For Digital Status inputs, the label is displayed on the F3400/F1000 Main Menu when the input is on. When the input turns on, the label is also included in the Digital Status History.

**Normal Label**: Applies to input types Digital NO, Digital NC and Digital Status. This field may be left blank. If it is left blank, the F3400/F1000 displays the Label (from above). This label is displayed on the main page when the input is normal, in the Alarm History when the input returns to normal and in notification messages. For Digital Status inputs, the label is displayed on the main page when the input is off. When the input turns off, the label is also included in the Digital Status History.

**Alarm Delay**: The amount of time the F3400/F1000 waits to send an alert after an alarm condition is detected. The F3400/F1000 uses this same time delay to report a return to normal after the alarm condition clears. The alarm delay is active for all input types except Not Configured.

#### Example:

An input is configured as a digital NO, labeled "CRAC UNIT ALARM" and has an alarm delay of 10 seconds. When the CRAC unit alarms, it closes the contact to the F3400/F1000. If the CRAC unit returns to normal and opens the contact to the F3400/F1000 within the 10 second alarm delay, no alarm is generated in the F3400/F1000. If the CRAC unit remains in alarm for 10 seconds or more, the F3400/F1000 records the alarm and generates notification per the input settings. If the CRAC unit returns to normal and alarms within the 10 second alarm delay, the F3400/F1000 does not record it as a return to normal. Once the CRAC unit returns to normal for the 10 second alarm delay, the F3400/F1000 records a return to normal and generators notification per the F3400/F1000 settings.

**Hysteresis:** The number that designates the amount an input reading must sway from its preset alarm reading before it is classified as returned to normal. The Hysteresis provides a deadband around the limit settings to prevent several alarms and return to normal alarms when the input is the same as a limit setting.

The Hysteresis applies when the input type is Analog 4-20mA or thermistor and is active for High Limit 1, High Limit 2, Low Limit 1 and Low Limit 2.

#### Example:

A temperature sensor alarms when it reaches its High Limit 1 of 80°F. If Hysteresis is set at four, the sensor must register less than 76°F before the F3400/F1000 reports it as returned to normal. In another example, a humidity sensor alarms when it reaches its Low Limit 2 of 30% RH. If the Hysteresis is set at five, the humidity must register more than 35% before the F3400/F1000 reports it as returned to normal.

**Relay Activate**: Used to assign a Threshold change to analog inputs, or Digital Alarm generated by this input to a specific relay. To select the relay, check the relay box. This feature can be set to activate on a High 2/Low 2 threshold for analog points, in the Relay configuration menu

**Dial Out Notification**: The list of up to 4 pager numbers to which the F3400/F1000 sends alarm notification. The numbers correspond to phone numbers configured from the Configure Phone Number links at the bottom of the Modem Configuration page. Separate each ID number with a comma. Enter zero to disable. The F3400/F1000 will dial the lowest number listed regardless of the order the numbers are listed. See 4.5.1, "Configure Phone Numbers" on page 44 for more information.

#### Example:

If the Alarm dial out string is set to "3, 5, 1, 0", the F3400/F1000 will dial Pager #1, Pager #3 and then Pager #5 when an alarm occurs. Pager notification will be sent when an input alarms (high limit 2, high limit 1, low limit 1, low limit 2 is exceeded or the digital input is in alarm). An option on the Pager Configuration page determines if the F3400/F1000 will send a page when an input returns to normal.

**Email Recipient Notification**: Allows up to four email addresses to be designated for notification if the input goes into alarm. Email addresses will be displayed once they are entered on the Email Configuration page. Email notification will be sent when an input alarms and when an input returns to normal.

Alarm Disable by Schedule: Used to designate a period of time the input will be disabled or inactive. To do this, select either the A or B schedules, which are defined in the Schedule Configuration menu. Within the scheduled time, the point on the Main Menu will turn Blue to indicate that the input is currently being disabled during its scheduled time. Once the scheduled time has past, the point will reactivate and return to its normal color.

**BACnet Instance**: The BACnet object identifier. It is a numerical code used to identify the input. This code must be unique within the BACnet device.

**BACnet Units**: A numerical code used to assign engineering units to this BACnet Instance. Refer to the BACnet standard for further information.

## 4.2. Relays

| E Configuration Home                      |                |  |
|-------------------------------------------|----------------|--|
| Relay Configuration:                      | Submit Changes |  |
| K 1 Label                                 | Fan Switch 1   |  |
|                                           | Fan Switch 2   |  |
| Analog Level 1 Alarm<br>Relay Activation: |                |  |

Figure 4.4 Relays Configuration Page

Relays allow users to identify each relay with custom label.

Analog Level 1 Alarm Relay Activation: This allows the users to select if the relays should activate on a High 2 or Low 2 threshold change. Default is set to "Yes". The relay output is a common summary output to any alarm present to that channel.

# 4.3. Schedules

| Schedule Configuration:  | Submit Changes |  |
|--------------------------|----------------|--|
| Schedule A Configuration |                |  |
| Status:                  | Active         |  |
| Begin DOW:               | Sunday 💌       |  |
| End DOW:                 | Saturday 💌     |  |
| Begin Time:              | 01:00          |  |
| End Time:                | 23:00          |  |
| Schedule B Configuration | n              |  |
| Status: .                | Active         |  |
| Begin DOW:               | Monday 🖌 🖌     |  |
| End DOW:                 | Friday 🔽       |  |
| Begin Time:              | 08:00          |  |
| End Time:                | 14:00          |  |
|                          |                |  |

Figure 4.5 Schedules Configuration Menu

The **Schedules** page allows users to schedule the activation and deactivation of relay outputs. This is useful for cycling redundant equipment such as chillers, generators, etc. Relays are assigned these schedules through the Relay Configuration menus. **Begin DOW** is the day of the week the schedule will begin, and **End DOW** is the day of the week the schedule will end.

Note Press the Submit Changes button when done to save all schedule changes.

# 4.4. Alarm Management

| Alarm Management                                   |
|----------------------------------------------------|
| Acknowledge Alarms by Code Alarm Acknowledge Code: |
| Acknowledge All Alarms Enter Your Initials:        |
| Clear Alarm History Enter Your Initials:           |
| Clear Digital Status History                       |
| Acknowledge Persistant Traps                       |
| Acknowledge Server History Enter Your Initials:    |
| Clear Server History Enter Your Initials:          |

#### Figure 4.6 Alarm Management

The **Alarm Management** link allows users to acknowledge current F3400/F1000 alarms and clear the F3400/F1000's Alarm History Logs. Click the button and enter the appropriate code or user's initials to complete the task.

- **Note** Press the Submit Changes button after configuration is complete or all access user configuration changes will be lost.
- **Note** Alarm Acknowledge Codes are set for individual phone numbers under the Modem Configuration.

## 4.5. Modem

The **Modem** link allows users to configure the F3400-M/F1000's internal modem (if the option is available). This instructs the F3400-M/F1000-M when, how, and whom to call when an alarm occurs. See definitions below for more information.

| Modem Configuration:         | Submit Changes  |
|------------------------------|-----------------|
| Initialization String        | ; at&c1&d3s0=1  |
| Dial Prefix                  | atdt            |
| Pager Deliveries             | : 1             |
| Pager Interva                | 5 Minutes       |
| Pager Baud Rate              | : • 1200 • 2400 |
| Pager Resend                 | : 🔿 Yes 💿 No    |
| Modem Password               | : rletech       |
| Redial Attempts              | 3               |
| Redial Interva               | 1 Minutes       |
| Dial Back on Returns         | : 🔿 Yes 💿 No    |
| Force Alarm Acknowledge Code | : 123456        |

Figure 4.7 Modem Configuration Page

**Initialization String**: A maximum of 38 characters. **&c1 and &d3 are mandatory**. **s0=1** sets the modem to answer after one ring. **s0=0** disables the auto answer and prevents dial-in access.

**Dial Prefix**: Should be a specific Hayes compatible command or dial modifier depending on pager requirements. It is also limited to 38 characters. The default is set to **atdt**.

**Pager Deliveries**: Designates the number of times (0-255) the pager is called until the alarm is acknowledged. Pagers are called in sequence. For example, if Pager Deliveries is set to 3 and pagers 1, 7, and 10 are programmed to be notified, the F3400/F1000 dials 1, 7, 10, 1, 7, 10, 1, 7, 10. As soon as the alarm is acknowledged, the F3400/F1000 quits dialing the pagers with that particular access code. Pagers with different access codes are still dialed.

Pager Interval: Determines the number of minutes to wait between redials.

**Pager Baud Rate**: Allows the user to set the pager communications settings.

**Pager Resend**: Select yes for the F3400/F1000 to send *all* unacknowledged alarms in the Alarm History Menu. Select **no** to send only the last unacknowledged alarm. If **no** is selected, the F3400/F1000 will auto-acknowledge all alarms associated with that particular pager once a successful page has occurred.

**Modem Password**: Defines a remote access password, seven characters maximum. Used when remotely logging into the F3400/F1000 through a modem.

**Redial Attempts**: Determines the number of times (1-255) to call a number until the call is successful. Enter 0 to disable this function.

**Redial Interval**: Establishes the number of minutes (1-255) to wait between redials. Enter 0 to disable this function.

**Dial Back on Returns**: Determines whether to call the number again once the alarm condition returns to normal.

**Force Alarm Acknowledge Code**: Establishes a code that acknowledges all unacknowledged alarms. This acts as a master code and can override all other alarm acknowledge codes.

#### 4.5.1 Configure Phone Numbers

| Phone Number 1 Configuration                             | Submit Changes |  |
|----------------------------------------------------------|----------------|--|
|                                                          |                |  |
| Select Phone type:                                       | Text/SMS       |  |
| Number:                                                  | 19702152063    |  |
| Pager Id:                                                |                |  |
| Acknowledge Code:                                        |                |  |
| Config Phone Number: <u>1</u> <u>2</u> <u>3</u> <u>4</u> |                |  |

Figure 4.8 Phone Number Configuration Page

This page is accessed through the **Config Phone Number** link at the bottom of the Modem Configuration page. This screen allows users to configure pager and cell phone numbers that are used for alarm notification.

**Select Phone Type**: Determines which type of device the F3400/F1000 calls. Select the **Text** option to dial a PC receiving ASCII strings. Select **Numeric Pager** to dial a numeric pager. Select the **Alpha-numeric Pager** option to dial an alpha-numeric pager.

**Number**: Enter the pager service number for numeric and alphanumeric pager entries. Each comma after the pager number represents a two second delay. This delay is used to allow enough time for the pager service to answer before requesting the pager ID. Typically only one comma is needed. However, experimentation with the proper number of commas may be necessary. In some cases, a 9 must be entered to access an outside line.

Pager ID: Mandatory for numeric and alphanumeric pagers.

- Alphanumeric pager The ID entered is sent to the paging service along with all queued alarm messages. The ID is the unique PIN for a specific pager. The ID may be a maximum of 16 characters.
- Numeric pager The ID entered may be configured to deliver different numeric messages. The ID can contain 15 characters: any combination of the numerals 0 through 9 and a \* or #. These are the only characters that will be transmitted to the paging service.
  - Y Binary Alarm Condition: 1=on, 0=return to normal (RTN)
  - ZZZ Alarm ID Number; see Appendix C, "Alarm ID Reference Tables" on page 87.

*Example:* A **1001** message is an Input 1, High Limit 1 Alarm. A 0093 message means that Digital Input #13 has returned to normal.

**Note** When using the \$, if multiple unacknowledged alarms are present in the Alarm History Log, the alarm code will be 99999.

An effective numeric page depends largely on the parameters established by the paging service. Experimentation may be required to achieve desired results.

Acknowledgement Code: Any number, up to six digits, used to acknowledge receipt of an alarm and to terminate any additional call outs for this phone number. This code will acknowledge only those alarms sent to this phone number. It can be acknowledged by selecting the Acknowledge Alarms button on the bottom of the Alarm History page.

Multiple phone numbers can use the same acknowledge code. This allows one user to acknowledge alarms sent to multiple pager numbers.

**Note** Changes will not go into effect until the Submit Changes button is clicked.

# 4.6. Web Links

| Web Link Configuration: | Submit Changes                                                    |
|-------------------------|-------------------------------------------------------------------|
| Web Link #1 JPG URL:    | http://www.wpdesigner.com/images-top/datacenter.jpg               |
| Web Link #1 Home URL:   | www.rletech.com                                                   |
| Web Link #1 Link Text:  | Data Center                                                       |
| Web Link #2 JPG URL:    | http://10.0.0.72/snapshotjpeg?resolution=320x240&quality=standard |
| Web Link #2 Home URL:   | http://10.0.0.72                                                  |
| Web Link #2 Link Text:  | Shop Cam #1                                                       |
| Web Link #3 JPG URL:    | http://10.0.0.73/snapshotjpeg?resolution=320x240&quality=standard |
| Web Link #3 Home URL:   | http://10.0.0.73                                                  |
| Web Link #3 Link Text:  | Shop Cam #2                                                       |
| Web Link #4 JPG URL:    |                                                                   |
| Web Link #4 Home URL:   |                                                                   |
| Web Link #4 Link Text:  |                                                                   |
| Web Link #5 JPG URL:    |                                                                   |
| Web Link #5 Home URL:   |                                                                   |
| Web Link #5 Link Text:  |                                                                   |
| Main WebCam Image Size: | ○ 320x240 ⊙ 640x480                                               |

Figure 4.9 Configuring Web Links

The Main Menu of the F3400/F1000's Web interface displays a large image and links to other images. These images can be graphics, logos or images from an IP camera. The **Web link** page allows users to specify which images and URLs will be available on the F3400/F1000's Main Menu.

For Axis207 Web Cameras set the URL link to the following:

- URL Link #x Image: http://xxx.xxx.xxx/jpg/image.jpg
- URL Link #x Home: http://xxx.xxx.xxx
- URL Link #x Label: Enter the Camera's Label

For Panasonic KX-HCM10A Web Cameras set the URL link to the following:

- URL Link #x Image: http://xxx.xxx.xxx/snapshotjpeg?resolution=320x240&quality=standard
- URL Link #x Home: http://xxx.xxx.xxx/ ImageViewer?Mode=Motion&resolution=320x240&quality=standard
- URL Link #x Label: Enter the Camera's Label

**Main WebCam Image Size**: Designates the size of the image on the F3400/F1000 main page of 320x240 or 640x480.

# 4.7. Egg/Nest

| Falcon Egg Cfg:                            | Submit Changes                                                                                                    |
|--------------------------------------------|----------------------------------------------------------------------------------------------------|
| Egg Login:<br>Egg Alternate<br>IP Address: | Refered - Nologin        0     .0     .0     .0     .0     .0     .0     .0     .0     .0     .0     .0     .0     .0     .0     .0     .0     .0     .0     .0     .0     .0     .0     .0     .0     .0     .0     .0     .0     .0     .0     .0     .0     .0     .0     .0     .0     .0     .0     .0     .0     .0     .0     .0     .0     .0     .0     .0     .0     .0     .0     .0     .0     .0     .0     .0     .0     .0     .0     .0     .0     .0     .0     .0     .0     .0     .0     .0     .0     .0     .0     .0     .0     .0     .0     .0     .0     .0     .0     .0     .0     .0     .0     .0     .0     .0     .0     .0     .0     .0     .0     .0     .0     .0     .0     .0     .0     .0     .0     .0     .0     .0     .0     .0     .0     .0     .0     .0     .0     .0     .0     .0     .0     .0     .0     .0     .0     .0     .0     .0     .0     .0     .0     .0     .0     .0 |

Figure 4.10 Egg/Nest Configuration Page

Setting the **Egg Login** as **Referred** – **Nologin** allows the F3400/F1000 nest unit to access the F3400/F1000 egg without a password. If password protection is desired, select **Always login**. The **Egg Alternate IP Address** is completed with the egg's internet/public IP address when the F3400/F1000 is behind a firewall or NAT (Network Address Translation). A NAT enables the local-area network (LAN) to use one set of IP addresses for internal traffic and a second set of addresses for external traffic.

## 4.8. Falcon Links

| Links Configuration: | Submit Changes |
|----------------------|----------------|
| Link 1 Ip Address:   | 0.0.0.0        |
| Link 2 Ip Address:   | 0.0.0          |
| Link 3 Ip Address:   | 0.0.0.0        |
| Link 4 Ip Address:   | 0.0.0.0        |

Figure 4.11 Falcon Links Configuration Page

The Main Menu allows users to link to up to four other F3400/F1000 units. The **F3400/F1000** Links page allows users to designate the IP Addresses of these additional F3400/F1000 units.

Note Changes will not go into effect until the Submit Changes button is clicked.

# 4.9. SNMP/SYSLOG

| SNMP/Syslog Configuration: Submit Changes        |         |         |                              |
|--------------------------------------------------|---------|---------|------------------------------|
| Persistent V1,V2C-Traps: 1 Minutes               |         |         |                              |
| Analog Trap Type: 💿 Value/UOM/Label 🔘 Label Only |         |         |                              |
| Select Snmp Trap Type: V1-Trap 🔽                 |         |         |                              |
| Max Inform Retries: $0$ (0 = unlimited, 1-99)    |         |         |                              |
| Communities                                      |         |         |                              |
| 1 IP Address: 0.0.0.0                            | String: | public  | Write: 🔲 Trap: 🔲 Syslog: 🔲   |
| 2 IP Address: 10.0.0.76                          | String: | rletech | Write: 🗹 Trap: 🗹 Syslog: 🔲   |
| <b>3</b> IP Address: 10.0.0.146                  | String: | public  | Write: 🗌 Trap: 🔲 Syslog: 🔲   |
| 4 IP Address: 10.0.0.130                         | String: | public  | Write: 🗖 Trap: 🗖 Syslog: 🗖   |
| 5 IP Address: 10.0.0.82                          | String: | public  | Write: 🗹 Trap: 🗖 Syslog: 🗖   |
| 6 IP Address: 10.0.0.5                           | String: | public  | Write: 🗖 Trap: 🗹 Syslog: 🗖   |
| 7 IP Address: 10.0.0.168                         | String: | public  | Write: 🗖 Trap: 🗹 Syslog: 🗖   |
| 8 IP Address: empty                              | String: |         | Write: 🗆 Trap: 🗖 Syslog: 🗖 👘 |

Figure 4.12 SNMP/SYSLOG Configuration Page

**Persistent V1,V2C-Traps**: Enables the F3400/F1000 to issue continuous SNMP Traps until an alarm acknowledgement is received by the F3400/F1000 or until the alarming point returns to normal. The parameter is a user defined time interval that is set in minutes. Traps can be acknowledged from the Alarm Management page. The SNMP Traps do not include any delivery verification. A Persistent Trap setting of 5 or 10 minutes will trigger the F3400/F1000 to send the Trap on a regular interval in case the previous Trap did not reach the Network Management System (NMS). Typically, the NMS can be set to ignore duplicate Traps to prevent re-alarming at the NMS.

**Analog Trap Type**: Used for communication to a NMS via SNMP Traps. The default will add the Value, UOM (Unit of Measure), and the Label fields. If preferred, the F3400/F1000 can send only the label on analog Traps. This makes analog Traps the same format as digital Traps which may make parsing the Traps easier for the NMS.

**Select SNMP Trap Type**: Select SNMP V1-Trap, V2C-Trap, or V2C Inform based on individual network system configurations.

Max Inform Retries: Set options related to resending unacknowledged inform requests.

**Communities**: Identifies devices that receive SNMP Traps and/or Syslog messages from the F3400/F1000 and interacts with the F3400/F1000 over the network. To add a device to the Communities list, select a community number posted as "empty". Enter the receiving device's IP Address and a string that identifies the device. An IP Address of 0.0.0.0 in this field allows any device to access the F3400/F1000 through an MIB browser. Select "Write" if the device will have Read/Write network access. This allows the F3400/F1000 to be configured over the network. Select "Traps" if the device will receive Traps from the F3400/F1000. Select "Syslog" if the device will receive Syslog messages from the F3400/F1000.

**Note** Refer to the "MIB Files Information" document located in the F-Series webpage of our website (www.rletech.com) for more information on the SNMP Trap format and MIB files.

# 4.10. Modbus Interface

EIA-485/Modbus Interface/Comm Port: Submit Changes

| ELA-485 Port: 💿 Modbus/RTU 🔘 GPRS/SMS Modem (4-wire only)                           |
|-------------------------------------------------------------------------------------|
| Modbus/TCP Slave Unit Identifier: 1 (1-254, 0 = disabled)                           |
| Modbus/RTU RS-485 Slave Unit Identifier: 0 (1-254, 0 = disabled)                    |
| Note: To use the RS-485 port as a master, set the RS-485 Slave Unit Identifier to 0 |
| Serial Baud Rate: 🔘 1200 🔘 2400 💿 9600                                              |
| EIA-485 DE TX Delay: 10 (10 - 50) mS                                                |
| EIA-485 DE Off Delay: 0 (0 - 50) mS                                                 |
| Master Poll Timeout: 3 (1 - 10) Seconds                                             |
| Master Poll Interval: 250 (250 - 2000) mS                                           |
| Master Retry Attempts: 5 (1 - 99)                                                   |
| LD Unit #1 Type: NOT INSTALLED 🛛 🖌 LD Unit 1 Config                                 |
| LD Unit #2 Type: NOT INSTALLED 🛛 🔽 LD Unit 2 Config                                 |
| LD Unit #3 Type: NOT INSTALLED 🛛 🔽 LD Unit 3 Config                                 |
| LD Unit #4 Type: NOT INSTALLED 🛛 🔽 LD Unit 4 Config                                 |
| LD Unit #5 Type: NOT INSTALLED 🛛 🔽 LD Unit 5 Config                                 |
| LD Unit #6 Type: NOT INSTALLED 🛛 🔽 LD Unit 6 Config                                 |
| LD Unit #7 Type: NOT INSTALLED 🛛 🔽 LD Unit 7 Config                                 |
| LD Unit #8 Type: NOT INSTALLED 🛛 🔽 LD Unit 8 Config                                 |
|                                                                                     |
| Modbus Slave Register Display Log                                                   |
| Modbus Master Register Data Log                                                     |
| Modbus Packet Log                                                                   |
| Reset Modbus Port                                                                   |

Figure 4.13 Modbus Interface Configuration

The **Modbus Interface** page allows users to configure Modbus features for RLE products and enable Modbus slave capabilities for the unit.

**Modbus/TCP Slave Unit Identifier**: Enables and sets the slave unit address for Modbus over TCP/IP.

**Modbus/RTU EIA-485 Slave Unit Identifier**: Enables and sets the slave unit address for Modbus over EIA-485, twisted-pair wire. Disabling the slave unit identifier for RTU will enable the unit to act as a master over EIA-485, twisted-pair wire.

Serial Baud Rate: Sets the EIA-485 COM2 port to 1200, 2400 or 9600 Baud.

**EIA-485 DE TX Delay**: Normally left at the 10ms default and is active only when the Serial Interface Type is "EIA485". During the start of transmission, the transmit line is driven high for this amount of time prior to transmitting the message. The time is adjustable from 10ms to 50ms.

**EIA-485 DE Off Delay**: Normally left at the default of 10ms and is active only when the Serial Interface Type is "EIA485". After a message is sent, the transmit line is held high for this amount of time prior to turning off. The time is adjustable from 10 to 500ms.

**Modbus Master Poll Timeout**: Sets the amount of time the F3400/F1000 waits for a response from the Slave device before moving on to read the next register. It is normally set to the default of 1. It is adjustable from 1 to 10 seconds.

**Modbus Master Poll Interval**: Sets the amount of time from when a response is received from a Slave to when the F3400/F1000 will ask for the next register and is adjustable from 250 to 2000ms. It is normally left at the 250ms default. The interval affects the overall scan rate. If the F3400/F1000 is configured to read 60 Modbus variables and the poll interval is set to 1000ms (1second), each Modbus variable will be read approximately once per minute.

**Modbus Master Retry Attempts**: Determines how many times the F3400/F1000 will request the same register when there is no response from the Slave before moving on to read the next register. It is normally left at the default of 1 second and is adjustable from 1 to 99.

LD Unit #1 Type - Unit #8: Select LD5000/LD5100/LD2000, LDRA6, or not installed.

### 4.10.1 LD Unit Modbus Slave Configuration

| Modbus Slave #1 Cfg:          | Submit Changes                           |
|-------------------------------|------------------------------------------|
| Slave/RTU Station Address:    | 1 (1-254, 0 = disabled)                  |
| Description:                  | Tech Support LDRA6                       |
| Input #1 Label:               | Test 1 2 3 4                             |
| Input #2 Label:               | (Blank)                                  |
| Input #3 Label:               | (Blank)                                  |
| Input #4 Label:               | (Blank)                                  |
| Input #5 Label:               | (Blank)                                  |
| Input #6 Label:               | (Blank)                                  |
| Dial Out Notification:        | Phone #1 Phone #2                        |
|                               | □Phone #3 □Phone #4                      |
| Email Recipient Notification: | ☑ 1 tfletcher@rletech.com □ 2<br>□ 3 □ 4 |

Figure 4.14 LD Unit Modbus Slave Configuration

**RTU Station Address**: Enter the address of the Modbus Slave device. Be sure this matches the address programmed on the particular Slave device.

Description: Enter a description for the Slave device.

**Dial Out Notification**: Select the Phone Number Configuration Entry ID for up to four pager numbers to which the F3400/F1000 will send notification when any alarm for this Slave occurs. The Entry ID numbers correspond to phone numbers configured from the Configure Phone Number links at the bottom of the Modem Configuration page.

*Example:* If the Alarm dial out string is set to "3, 5, 1, 0", the F3400/F1000 will dial Pager #1, Pager #3 and then Pager #5 when an alarm occurs.

**Email Recipient Notification**: Select the recipient email addresses that require notification when any alarm occurs on this Slave. The email addresses correspond to the email addresses configured from the Email Configuration page.

#### 4.10.2 Modbus Register Data Log

This link allows users to view the raw data the F3400/F1000 receives from the Slave(s).

Column 1= F3400/F1000 Modbus Master Register Number. Column 2= Time the Data is Received. Column 3= Number of Bytes Reserved for Data. Column 4= Slave Data in Decimal Form.

Modbus Data Display

Figure 4.15 Modbus Register Data Log Page

#### 4.10.3 Modbus Packet Log

This link displays a log of the Modbus packets that the F3400/F1000 is sending and receiving.

```
Modbus Packet Log
0278215487 M0005 timeout
0278215500 M0006 Out: 02 04 00 06 00 01 D1 F8
0278215800 M0006 timeout
0278215812 M0007 Out: 02 04 00 07 00 01 80 38
0278216112 M0007 timeout
0278216142 M0008 Out: 02 04 00 08 00 01 B0 3B
0278216425 M0008 timeout
0278216438 M0000 Out: 02 04 00 00 00 01 31 F9
0278216737 M0000 timeout
0278216750 M0001 Out: 02 04 00 01 00 01 60 39
0278217050 M0001 timeout
0278217062 M0002 Out: 02 04 00 02 00 01 90 39
0278217362 M0002 timeout
0278217375 M0003 Out: 02 04 00 03 00 01 C1 F9
0278217675 M0003 timeout
0278217687 M0004 Out: 02 04 00 04 00 01 70 38
0278217987 M0004 timeout
0278218000 M0005 Out: 02 04 00 05 00 01 21 F8
0278248300_MOGR5_timeQut_____
```

Figure 4.16 Modbus Packet Log

Column 1 = System Up Time. Column 2 = Modbus Master Register Number. Column 3 = Direction of Packet: OUT = Packet Sent from the F3400/F1000 (Master Request). Column 4 = Modbus Packet.

### 4.10.4 Reset Modbus Port

This link allows users to reset the Modbus port so that the contents of the polling registers will be cleared.

## 4.10.5 F-Series Modbus Slave Register Map

| Register    | Description               | Range         |
|-------------|---------------------------|---------------|
| 40001-40032 | Input #1-32 Value         | 0-65535       |
| 40033-40187 | Reserved                  |               |
| 40188-40193 | MAC Address               | 0-65535       |
| 40194-40197 | IP Address                | 0-65535       |
| 40198       | Model No.                 | 0-65535       |
| 40199       | Firmware Version          | 0-65535       |
| 40200       | Number of Alarms Present  | 0-65535       |
| 40201-40232 | Input #1-32 Alarm Bitmap  | See Table 4.2 |
| 40233-40400 | Reserved                  |               |
| 40401-40432 | Input #1-32 Configuration | See Table 4.3 |

#### Table 4.1 Output Registers

**Table 4.2**Status Flags (Registers 40201-40232)

| Bit | Description       |
|-----|-------------------|
| 00  | 1 = High1 Alarm   |
| 01  | 1 = Low1 Alarm    |
| 02  | 1 = High2 Alarm   |
| 03  | 1 = Low2 Alarm    |
| 04  | 1 = Digital Alarm |

Table 4.3
 Status Flags (Registers 40401-40432)

| Integer | Description    |
|---------|----------------|
| 0       | Not Installed  |
| 1       | Not Configured |

| Integer | Description    |
|---------|----------------|
| 2       | Analog 4-20mA  |
| 3       | Digital NO     |
| 4       | Digital NC     |
| 5       | Digital Status |
| 4-9     | Reserved       |
| 10      | Thermistor     |

#### Table 4.3 Status Flags (Registers 40401-40432) (continued)

## 4.11. BACnet

| Bacnet Configuration:                                                                                                    | Subm                             | nit Chang  | jes                           |         |       |    |         |     |                 |
|----------------------------------------------------------------------------------------------------|----------------------------------|------------|-------------------------------|---------|-------|----|---------|-----|-----------------|
|                                                                                                    |                                  |            |                               |         |       |    |         |     |                 |
| BACnet Device Name:                                                                                                    | Falcon                           | F3400      |                               |         |       |    |         |     |                 |
| BACnet Device ID:                                                                                                    | 4402                             |            | ]                             |         |       |    |         |     |                 |
| BACnet Description:                                                                                                    | BACnet Description: Falcon F3400 |            |                               |         |       |    |         |     |                 |
| Bacnet UDP Port:                                                                                                    | 0                                | (0 = 4     | 47808)                        |         |       |    |         |     |                 |
| Bacnet BBMD-BDT:                                                                                                    | -                                |            | ,                             |         |       |    |         |     |                 |
| Falcon IP Address:                                                                                                    | 10.0.0                           | 202·0 №    | fask: 32                      | (FFFF   | FFFF  | )  |         |     |                 |
| (Primary) #1 IP Address:                                                                                                    |                                  | .0         | . 0                           | .0      | Port: |    | Mask: 0 | 1   | (1-32) 00000000 |
| #2 IP Address:                                                                                                    |                                  | . 0        | . 0                           | .0      | Port: |    | Mask: 0 |     | (1-32) 00000000 |
| #2 II Address:<br>#3 IP Address:                                                                                                    |                                  | .0         | .0                            | .0      | Port: |    | Mask: 0 |     | (1-32) 00000000 |
|                                                                                                    |                                  |            |                               |         | 1     |    | -       |     |                 |
| #4 IP Address:                                                                                                    | U                                | . 0        | . 0                           | . 0     | Port: | U  | Mask: 0 |     | (1-32) 00000000 |
| Property Identifers<br>BACnet_Present_Value<br>BACnet_Object_Type<br>BACnet_Event_State                                                                                                    |                                  | BAC<br>BAC | Cnet_Ok<br>Cnet_Ou<br>Cnet_St | it_of_: | Servi | ce | BACnet  | Uni |                 |
| BACnet_Event_State     BACnet_Status_Flags     BACnet_Time_Delay       Bacnet Device Objects     BACnet_Object_Identifier     BACnet_Object_Name     BACnet_Object_Type       BACnet_System_Statis     BACnet_Vendor_Name     BACnet_App_Software_Revision       BACnet_Location     BACnet_Description     BACnet_Object_Types_Supported       BACnet_Object_List     BACnet_Max_APDU     BACnet_Segment_Supported       BACnet_Segment_Timeout     BACnet_APDU_Timeout     BACnet_APDU_Retries |                                  |            |                               |         |       |    |         |     |                 |
| Bacnet Packet Log                                                                                                    |                                  |            |                               |         |       |    |         |     |                 |

#### Figure 4.17 BACnet Configuration

**BACnet Device Name, BACnet Device ID and BACnet Description, BACnet UDP Port**: Required for the F3400/F1000 to allow a Building Management System (BMS) to poll the F3400/F1000's inputs using the BACnet protocol over LAN connections. For further information regarding BACnet Device Name, BACnet Device ID and BACnet Description, consult the BACnet Standard or your IT Department.

# 4.12. Server Ping

| Server Ping Configurati     | ion: Submit Change     | s               |
|-----------------------------|------------------------|-----------------|
| Label                       | TP Address             | Ping Enable     |
| Label                       |                        |                 |
| Server 1                    | 10.0.0.2               | 📃 💿 None 🔘 ICMP |
| Server 2                    | 10.0.2.200             | 💿 None 🔿 ICMP   |
| Server 3                    | 10.0.2.201             | 💿 None 🔿 ICMP   |
| Server 4                    | 10.0.2.202             | 💿 None 🛇 ICMP   |
| Server 5                    | 10.0.2.207             | 💿 None 🔿 ICMP   |
| Server 6 (P32)              | 10.0.2.209             | 💿 None 🔿 ICMP   |
| Evolve F110                 | 10.0.0.211             | 💿 None 🔿 ICMP   |
| DataSphere Falcon           | 10.0.0.184             | 💿 None 🔿 ICMP   |
|                             | 0.0.0.0                | 💿 None 🔿 ICMP   |
|                             | 0.0.0.0                | 💿 None 🔿 ICMP   |
|                             | 0.0.0.0                | 💿 None 🔿 ICMP   |
|                             | 0.0.0.0                | 💿 None 🔿 ICMP   |
|                             | 0.0.0.0                | ⊙ None ○ ICMP   |
|                             | 0.0.0.0                | 💿 None 🔿 ICMP   |
|                             | 0.0.0.0                | 💿 None 🔿 ICMP   |
|                             | 0.0.0.0                | ⊙ None ○ ICMP   |
| Ping Interval: (Minutes)    | 1                      | Ping Retries: 3 |
| Dial Out Notification:      | Phone #1               | Phone #2        |
|                             | Phone #3               | Phone #4        |
| Email Recipient Notificatio | on: 🔲 1 tfletcher@rlet | ech.com 🗖 2     |
|                             | 3                      | 4               |
|                             |                        |                 |

Figure 4.18 Server Ping Configuration

The Server Ping page allows a user to monitor up to 16 devices by pinging at set intervals.

**Ping Interval (Minutes)**: The time in minutes the F3400/F1000 will take to request time updates from the selected device(s). This can be set from 1-999. Enter 0 to disable.

**Ping Retries**: The amount of tries to establish communication with a device before entering an alarm state.

**Dial Out Notification**: The list of up to four pager numbers to which the F3400/F1000 sends alarm notification. The numbers correspond to phone numbers configured from the Configure Phone Number links at the bottom of the Modem Configuration page.

**Email Recipient Notification**: Allow up to four email addresses to be designated for notification if the input goes into alarm. Email addresses will be displayed once they are entered on the Email Configuration page. Email notification will be sent when a device alarms and when the device returns to normal.

# 4.13. System

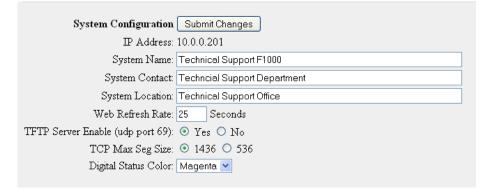

Figure 4.19 System Configuration

The **System** link allows users to configure basic F3400/F1000 information. The F3400/F1000's IP Address and Point-to-Point Protocol may also be configured through this menu, via the IP Configuration Menu link.

**System Name**: Appears on the F3400/F1000's Main Menu. The system name is also included as part of email and pager notifications.

**System Contact**: Lists the individual responsible for the F3400/F1000. The System Contact is only available through SNMP Gets and is not included in email, pager or SNMP Trap notifications.

**System Location**: Lists the location of the F3400/F1000. It is used to help identify the F3400/ F1000 when viewing the webpages. The System Location is not included in email, pager or SNMP Trap notifications.

**Web Refresh Rate**: The rate at which the F3400/F1000's webpages refresh themselves within the Web browser. Only pages that display monitoring points are automatically refreshed (Main Menu, Relay Status, View Points, and Modbus Slave pages). The default is 0 seconds (disabled), but is typically set for 15 to 20 seconds.

**TFTP Server Enable (udp port: 69)**: This setting opens or closes Port 69 on the LAN connection to the F3400/F1000. The TFTP port is used to upgrade firmware and save and load configurations. It can be disabled for security reasons and only opened for short periods of time during firmware upgrades; see Chapter 8, "Upgrading Firmware and Managing Configuration Data" on page 73, for more information.

**Digital Status Color**: Allows you to choose the color (green, gold, magenta) displayed on the main menu.

**Note** Changes will not go into effect until the Submit Changes button is clicked.

# 4.14. Clock

| Clock Configuration: Submit Cha | inges |
|---------------------------------|-------|
| Date: 06/15/10                  |       |
| Time: 14:02:18                  |       |
| Day: Tuesday                    |       |

Figure 4.20 Clock Configuration

The Clock page allows users to set the date and time on the F3400/F1000's internal clock.

- Enter the date using a MM/DD/YY format, where MM is a two digit month, DD is a two digit day, and YY is a two digit year.
- Enter the time using a HH:MM:SS format, where HH is a two digit hour, MM is a two digit minute, and SS is a two digit second.
- **Note** Press the Submit Changes button when done to save all changes.

## 4.15. Internet Protocol

| Warning: Changing t | hese p  | arameter | rs will c | ause the n | network interface to operate differently, only change parameters if you are sure the changes are correct. |
|---------------------|---------|----------|-----------|------------|----------------------------------------------------------------------------------------------------|
| IP Configuration:   | Subr    | nit Chan | ges       |            |                                                                                                    |
| MAC Address:        | 00:90:: | 5B:02:05 | 5:4B      |            |                                                                                                    |
| IP Address:         | 10      | . 0      | . 0       | . 201      |                                                                                                    |
| Net Mask:           | 255     | . 255    | . 255     | . 0        |                                                                                                    |
| Def Route:          | 10      | . 0      | . 0       | . 1        |                                                                                                    |
| PPP Server:         | 0       | . 0      | . 0       | . 0        |                                                                                                    |
| PPP Assignment:     | 0       | . 0      | . 0       | . 0        |                                                                                                    |
|                     |         |          |           |            |                                                                                                    |

Figure 4.21 Setting the Internet Protocol

The **IP Configuration** link found on the System Configuration page allows users to change a variety of settings, including the F3400/F1000's IP Address (used in PPP), Default Router and Subnet Mask. Contact a network administrator to obtain a valid IP Address for the network. Then, type the appropriate IP Address, Subnet Mask, and Default Router into the interface.

**PPP Server**: Sets the IP Address of the F3400/F1000's network connection when accessing the F3400/F1000 via its internal modem. This is required to allow a remote PC to view the F3400/F1000's webpages over a dial-up connection. See Chapter 7, "Point-to-Point Protocol" on page 71, for more information.

**PPP Assignment**: Sets the IP Address of the remote PC's network connection when accessing the F3400/F1000 via its internal modem. This is required to allow a remote PC to view the

F3400/F1000's webpages over a dial-up connection. The remote PC's dial-up settings should be set to "Obtain an IP Address Automatically".

**Note** Changes will not go into effect until the Submit Changes button is clicked.

# 4.16. User Administration (Web Access)

| Web User Configuration | Submit Changes |           |                 |                   |
|------------------------|----------------|-----------|-----------------|-------------------|
| #                      | User Name:     | Password: | Privilege:      | Last Web Access:  |
| 1                      | falcon         |           | Administrator 💌 | 06/15/10 14:04:17 |
| 2                      |                |           | None 💌          |                   |
| 3                      |                |           | None 💌          |                   |
| 4                      |                |           | None 💌          |                   |
| 5                      |                |           | None 💌          |                   |
| 6                      |                |           | None 💌          |                   |
| 7                      |                |           | None 💌          |                   |
| 8                      |                |           | None 💌          |                   |

Figure 4.22 User Administration Configuration

The User Administration (Web Access) page allows the administrator to configure eight separate accounts, usernames, passwords and privileges for Web access accounts.

- **Read-Only** privileges allow the user to view the Main Menu page, Keypad Access History, Alarm History, Event History, Digital Data History, Identity, Relay Status, Relay Control and URL Links pages. The Configuration page cannot be viewed or changed by a Read-Only user. A Read-Only user can acknowledge alarms by entering their acknowledge code at the bottom of the Alarm History page. A Read-Only user can activate button controlled relay outputs through the Relay Control page. A Read-Only user cannot change any settings.
- **Read-Write** privileges allow the user to have full access to all pages (viewing and changing) except the User Administration (Web Access) page shown above.
- Administrator privileges allow the user to have full access to all pages including the User Administration (Web Access) page shown above.

**Note** Changes will not go into effect until the Submit Changes button is clicked.

# 4.17. Email

| E-Mail Configuration:                                                                                                    | Submit Changes                                                                        |  |  |  |  |  |  |
|----------------------------------------------------------------------------------------------------|---------------------------------------------------------------------------------------|--|--|--|--|--|--|
| Access Type:                                                                                                    | ○ None ⊙ LAN ○ PPP                                                                    |  |  |  |  |  |  |
| Primary DNS Server:                                                                                                    | 10 0 0 10                                                                             |  |  |  |  |  |  |
| Secondary DNS Server:                                                                                                    | 0.0.0                                                                                 |  |  |  |  |  |  |
| Mail (SMTP) Server:                                                                                                    | smtp.bizmail.yahoo.com                                                                |  |  |  |  |  |  |
| Mail Sender Address:                                                                                                    | tfletcher@rletech.com                                                                 |  |  |  |  |  |  |
| Mail Subject:                                                                                                    | Falcon F3400 Alarm                                                                    |  |  |  |  |  |  |
| Mail Recipient (1):                                                                                                    | tfletcher@rletech.com                                                                 |  |  |  |  |  |  |
| Mail Recipient (2):                                                                                                    |                                                                                       |  |  |  |  |  |  |
| Mail Recipient (3):                                                                                                    |                                                                                       |  |  |  |  |  |  |
| Mail Recipient (4):                                                                                                    |                                                                                       |  |  |  |  |  |  |
| Smtp Authentication:                                                                                                    | ○ None ⊙ Plain ○ Login (Do not enable this unless instructed by your ISP or IT dept!) |  |  |  |  |  |  |
| Smtp Username:                                                                                                    | tfletcher@rletech.com Smtp Password:                                                  |  |  |  |  |  |  |
| DUN User Name:                                                                                                    |                                                                                       |  |  |  |  |  |  |
| DUN Password:                                                                                                    |                                                                                       |  |  |  |  |  |  |
| Alarm History Entries: 67 / Emails sent: 0 / Emails unsent: 0<br>Server History Entries: 12 / Emails sent: 0 / Emails unsent: 0<br>Mail Server DNS address logged for: "smtp.bizmail.yahoo.com" 206.190.48.12<br>Mail Server DNS address logged for: "india.colorado.edu" 0.0.0.0<br>Ntp Server DNS address logged for: "india.colorado.edu" 0.0.0.0<br>Ntp Server DNS TTL: 0<br><u>View Smtp Log</u> |                                                                                       |  |  |  |  |  |  |

#### Figure 4.23 Email Configuration

The **Email** page allows users to configure the F3400/F1000 to send notification via email when inputs are in an alarm state. The F3400/F1000 will send one email message per alarm instance to a maximum of four email recipients.

Access Type: Specifies whether to send the message through a local network or over a PPP dial-up connection.

DNS Servers: Information provided by your ISP needed to deliver the email message.

Mail (SMTP) Server: Specifies the email server used to receive and send mail.

Mail Sender Address: The address displayed in the "From" field of the email message.

**Mail Subject**: Displayed in the subject field of the received email messages. Adding &m inserts the MAC Address of the F3400/F1000 into the email subject line. This ensures the email subject is always unique to a F3400/F1000.

Mail Recipient (1) - Mail Recipient (4): Enter the addresses of up to four email recipients.

**SMTP Authentication**: Used for ESMTP; use the recommended default setting unless instructed differently by your IT Department.

**SMTP User Name**: Used for ESMTP; use the recommended default setting unless instructed differently by your IT Department.

**SMTP Password**: Used for ESMTP; use the recommended default setting unless instructed differently by your IT Department.

**DUN User Name and Password**: Only used if PPP is selected. The DUN Username and password specifies the dial-up network user name and password. Contact your ISP for this information.

**DUN Phone Number**: The number the F3400/F1000 dials to connect to the ISP. Contact your IT Department to obtain this phone number.

**Note** When the information is complete, click Submit Changes for the changes to take effect.

## 4.18. Network Time Protocol

| Network Time Protocol (NTP) Configuration:                                                                                                    | Submit Changes                      |                          |
|----------------------------------------------------------------------------------------------------|-------------------------------------|--------------------------|
| Network Time (NTP) Server:<br>Update Interval:<br>Retry Interval:                                                                                                    | 0 (5-1440 Minutes - 0 for disabled) | (IP address or hostname) |
|                                                                                                    | Eastern US (UTC-5)                  |                          |
| DST Begin Date:<br>DST End Date:                                                                                                    |                                     |                          |
| Mail Server DNS address logged for: "s<br>Mail Server Dns TTL: 2<br>Ntp Server DNS address logged for: "in<br>Ntp Server DNS address logged for: "in<br>Ntp Server DNS TTL: 0<br>sysUpTime: 278365712<br>NextNtpRequest 710<br>LastMtpRequestTime: 0<br>LastTasmitTimestamp: 00000000<br>Last Ntp Update: ST (UTC 0) |                                     |                          |

Figure 4.24 Network Time Protocol Configuration

**Network Time Protocol (NTP)** is widely used in the Internet to synchronize computer clocks to national standard time or Coordinated Universal Time (UTC). It synchronizes the time of a computer or server (in this case, the F3400/F1000) to another server or reference time source. NTP is important in maintaining a high level of accuracy and reliability in time-stamped events. This page allows users to configure the F3400/F1000's NTP feature.

**Network Time (NTP) Server**: The IP address or hostname of the Network Time Protocol Server with which the F3400/F1000 will synchronize. Examples of public NTP Servers include "us.pool.ntp.org" and "time.nist.gov".

**Update Interval**: The time in minutes the F3400/F1000 will take to request time updates from the NTP Server. This can be set from 5-1440 minutes. Enter 0 to disable.

**Retry Interval**: The time in seconds the F3400/F1000 waits before retrying a failed connection to the NTP Server. This can be set from 10-120 seconds.

Select Time Zone: Enter the time zone in which the F3400/F1000 resides.

**Daylight Savings Time**: Select the hour Daylight Savings Time occurs. Typically, this is 2:00 A.M. local time.

DST Begin Date: Enter the date Daylight Savings Time will begin.

**DST End Date**: Enter the date Daylight Savings Time will end.

## 4.19. Network Statistics

|                       | Port - CS8900:<br>t Reset At: 06 |       | 08:57:37 (auto) |   |            |   |            |
|-----------------------|----------------------------------|-------|-----------------|---|------------|---|------------|
| 29931                 | ints                             | 29931 | pkts revd       | 0 | refused    |   |            |
| 0                     | missed                           | 0     | rxlenerror      |   |            |   |            |
| 14006                 | pkts sent                        | 0     | colls           | 0 | txlenerror | 0 | tx timeout |
| 2064                  | arppackets                       | 0     | arpdropped      | 0 | nonipdrop  |   |            |
| 27867                 | ippackets                        | 0     | ipbcdrop        | 0 | ipnotforme |   |            |
| Refresh netstats page |                                  |       |                 |   |            |   |            |
| Reset netsta          | ts                               |       |                 |   |            |   |            |

Figure 4.25 Setting the Network Statistics

The **Network Statistics** page displays network and EIA485 statistics including: network packets received, packets transmitted, and errors.

# 4.20. Flash Program

| Flash Program Configuration                                                                                                    |
|----------------------------------------------------------------------------------------------------|
| Flash #2 Program: F3400 V2.2 B07 10/08/09 Checksum: 1101 Serial #: 0008 (active)<br>Flash #1 Program: F3400 V2.1 B16 02/11/08 Checksum: 526C Serial #: 0007 (backup) |
| Erase Backup Reboot                                                                                                    |
| Note: This version supports program updates via FTP & TFTP.                                                                                                    |

#### Figure 4.26 Flash Programs

The **Flash Program** link displays which versions of F3400/F1000 firmware are loaded onto the F3400/F1000. Only two copies can be loaded onto the F3400/F1000 at a time. In order to upload a Firmware update, the backup Flash must be blank. If it is not, click the **Erase Backup** button to erase it. This erases the oldest version of firmware stored on the F3400/F1000. See Chapter 8, "Upgrading Firmware and Managing Configuration Data" on page 73.

Using a TFTP client software program, send the F3400 (vx.x bx).bin file to the IP address of the F3400/F1000. The F3400/F1000 verifies the file name starts with **F3400** and ends with **.bin**. Other file names or types will not be accepted. The F3400/F1000 will accept TFTP block sizes of 64, 128, 256, 512, or 1024. Once the program has been successfully uploaded, the F3400/

F1000 will automatically reboot. See Chapter 8, "Upgrading Firmware and Managing Configuration Data" on page 73, for more detailed instructions.

# 4.21. **Product Registration**

| Our Company Products Put                               | rchase Case Studies RLE Partr         | ners Support                                                                                                    |                                                         |
|--------------------------------------------------------|---------------------------------------|----------------------------------------------------------------------------------------------------|---------------------------------------------------------|
| Navigation Guide                                       | Product Registration                  | 1 Form                                                                                                    | Address                                                 |
| Our Company     Products                               |                                       | ugh the registration form will be regarded as confider<br>formation. Required fields are marked with an asterisk |                                                         |
| <ul> <li>Purchase</li> <li>Case Studies</li> </ul>     | *Company Name                         |                                                                                                    | Phone Contact                                           |
| <ul> <li>RLE Partners</li> </ul>                       | *Contact First Name                   |                                                                                                    | 1-800-518-1519<br>(970) 484-8510<br>Fax: (970) 484-8650 |
| <ul> <li>Support</li> <li>Tech Support Form</li> </ul> | *Contact Last Name<br>*Address line 1 |                                                                                                    | E-Mail                                                  |
| <ul> <li>Product Registration</li> </ul>               | Address line 2                        |                                                                                                    | Sales: sales@rletech.com<br>Support:                    |
| <ul> <li>Discontinued</li> </ul>                       | *City<br>*State                       | <b>T</b>                                                                                                    | support@rletech.com<br>Business Hours                   |
|                                                        | *Zip Code                             |                                                                                                    | Monday - Friday<br>8:00am - 5:00am MST                  |
|                                                        | Country Uni                           | ted States                                                                                                    | Maps to RLE                                             |
|                                                        | *E-mail                               |                                                                                                    | Google Map                                              |
|                                                        | *Serial Number(s)                     | <u>A</u>                                                                                                    | Map from DIA &<br>Accommodations                        |
|                                                        | Ente                                  | r multiple Serial #'s separated by commas.                                                                       |                                                         |
|                                                        | *Purchased From                       |                                                                                                    |                                                         |
|                                                        | *Date Of Purchase                     |                                                                                                    |                                                         |
|                                                        | *Installed By                         |                                                                                                    |                                                         |
|                                                        | Installer's Phone                     |                                                                                                    |                                                         |
|                                                        | Installer's Email                     |                                                                                                    |                                                         |

Figure 4.27 Product Registration Located at www.rletech.com

The **Product Registration** link allows users to register their F3400/F1000 with RLE at the time of configuration. The F3400/F1000's IP Address, Subnet Masks, and Default Gateway must be configured before this link will be operational. Once configured, complete the registration form, and click the Register button to submit your information to RLE.

Notes:

# C H A P T E R

# **EIA-232** INTERFACE

The F3400/F1000's EIA-232 interface provides a more detailed and intricate view of the F3400/F1000. It also allows a user to access more elaborate configuration options.

In order to proceed through this chapter, the F3400/F1000 must be connected to a PC via the EIA232 port. If the F3400/F1000 is not yet connected to a PC, connect the F3400/F1000's EIA232 COM1 port as follows:

1 Connect the EIA232 port on the F3400/F1000 to a terminal or PC running terminal emulation software (HyperTerminal) with a 9-pin male-female straight through serial cable (a serial cable is supplied with the F3400/F1000).

| Connect To       | ?×                                         |
|------------------|--------------------------------------------|
|                  | lyperTerminal Connection                   |
| Enter details fo | or the phone number that you want to dial: |
| Country/regior   | χ United States (1)                        |
| Area code:       | 970                                        |
| Phone number     | r:                                         |
| Connect using    | COM1                                       |
|                  | OK Cancel                                  |
|                  | UK Lancei                                  |

Figure 5.1 HyperTerminal Connection Screen

2 Set the appropriate COM Port to 9600 baud, NO parity, 8 data bits, 1 stop bit, (9600/N/8/1), and no software or hardware flow control.

| Bits per second: | 9600 |         | *        |
|------------------|------|---------|----------|
| Data bits:       | 8    |         | •        |
| Parity:          | None |         | •        |
| Stop bits:       | 1    |         | •        |
| Flow control:    | None |         | •        |
|                  |      | Postoro | Defaults |

Figure 5.2 Com1 Properties Screen

3 Once the terminal emulation software starts, press Enter on the keyboard and the Main Menu should appear. If the Main Menu does not appear, check the communication settings and make sure the unit is powered on.

## 5.1. Unit Start Up

When the unit is powered up, diagnostic tests are performed and the Flash Program code is verified. The main system code is executed after a 10 second delay. During the boot up sequence, the System Status LED will flash at a rapid rate of 10 flashes per second. If the System Status LED continues to flash for more then twenty seconds, there is a fault with the unit and service is required.

## 5.2. Flash Executable Code

After the bootup sequence, the main program executes from Flash memory. In order to run properly, the unit must have a unique MAC address (assigned by the manufacturer) and an IP address. The factory default for the IP address is 10.0.0.186. If the unit is connected to the enterprise's network, an IP address must be obtained from the network administrator. The F3400/F1000 must be reconfigured with this new IP address. This reconfiguration can be done in the field. See the Configuration Menu, menu number 1. Once the system reaches this point, press Enter to display the System Main Menu.

## 5.3. Main Menu

All system functions begin in the Main Menu. Two letter commands display information, execute commands and display submenus for additional inquiry and system configuration functions.

| Command | Description             | Function                                                                                                    |
|---------|-------------------------|----------------------------------------------------------------------------------------------------|
| CA      | Current Alarms          | CA displays all active alarms on the master unit. If alarms are present, the System Status LED is red.                                                                                                    |
| KA      | Kill Alarms             | KA acknowledges all alarms and terminates all dial-out communications and network Traps.                                                                                                    |
| TI      | Display Date/<br>Time   | TI displays the F3400/F1000's current time and date.                                                                                                    |
| AD      | ADC Input<br>Values     | AD allows the user to examine the readings of the 4-20mA inputs. These readings can be referenced during start-up to verify gain and offset calculations. Data displayed depends on the expansion card(s) installed.                                                                      |
| MS      | Modem<br>Statistics     | MS provides a summary of all modem information.                                                                                                    |
| NS      | Network<br>Statistics   | NS displays network and EIA485 statistics including: network packets received, packets transmitted, and errors.                                                                                                    |
| SC      | Main<br>Configuration   | SC displays a submenu that lists all items for system setup and configuration.                                                                                                    |
| DU      | Dump Network<br>Packets | DU dumps the headers of all network packets received and<br>sent. Only active until the next command is entered. This<br>item is for network debugging only and is not normally<br>enabled.                                                                                               |
| NT      | Network Trace           | NT displays troubleshooting messages during the processing of network packets. Only active until the next command is entered. Network Trace is for network troubleshooting only and is not normally enabled.                                                                              |
| PING    | PING                    | Allows user to PING another device on the network.                                                                                                    |
| EX      | Exit to<br>Bootloader   | EX is used to enter the Bootloader command section. The<br>unit will stop monitoring the inputs and allow firmware<br>updates to be loaded. To restore normal operation after<br>updating firmware, type run and press Enter on the<br>keyboard, or power the unit off and back on again. |

 Table 5.1
 Main Menu Commands

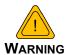

The Bootloader section is designed for experienced technicians or users responsible for maintaining the system. Exit immediately if you have not been trained in the use of the Bootloader commands. Contact RLE for more information regarding the commands in this section.

### 5.3.1 Main Configuration Menu – SC

Typing **SC** at the command prompt on the Main Menu displays the Main Configuration Menu that lists all items for system setup and configuration. This menu may be password protected. If it is, the password must be entered when the **SC** menu selection is made. To enter the password, type **SC**, press the space bar once, and then type the appropriate password.

| Command | Description                        | Function                                                                                                    |
|---------|------------------------------------|----------------------------------------------------------------------------------------------------|
| 1       | IP<br>Configuration<br>Menu        | 1displays the IP Configuration Menu.                                                                                                    |
| 2       | Factory Menu                       | <ul> <li>2displays the Factory Menu. This menu provides a means to change the MAC address and erase the user configuration stored in Flash memory. This area is password protected. If you are familiar with MAC assignments and configuring the F3400/F1000, contact RLE Technologies for the password to this menu.</li> <li>WARNING! Once you receive the password for this menu, you assume full responsibility for the system configuration and proper MAC addressing of the F3400/F1000.</li> </ul>                                                                                                    |
| 3       | Load/Save<br>Configuration<br>Data | 3allows user configurations to be saved and reloaded onto<br>other F3400/F1000s. Windows HyperTerminal application<br>software may be used to perform the load/save functions.<br>Before the configuration can be loaded onto other F3400/<br>F1000s, it must be checked for accuracy. Blank spaces or<br>unwanted characters, such as the " <i>Press <enter> to</enter></i><br><i>download the file</i> " text, may be saved into the beginning of<br>the configuration file. Open the file in notepad and examine<br>the first few lines. Delete any characters that were<br>accidentally embedded into the file. |
| 4       | Configuration<br>Password          | <b>4</b> allows the user to password protect the configuration section of the F3400/F1000 Firmware. The password can be any combination of 7 numbers and/or characters.                                                                                                    |
| x       | Exit                               | <b>x</b> exits the Main Configuration Menu and returns to the Main Menu.                                                                                                    |

Table 5.2 Main Configuration Menu (SC) Commands

#### 5.3.2 IP Configuration Menu

The **IP Configuration Menu** is accessed by typing a **1**at the command prompt in the Main Configuration Menu. This menu is used to establish IP/TCP and PPP interaction with the network. The F3400/F1000 must be set up with an IP address, mask, and default router. These addresses can be obtained from your Network Administrator or IT Department. To enable the SNMP receiving stations (create communities), the F3400/F1000 MIB, provided on a diskette with every unit, must be loaded on a system(s) running a Network Operating System (NOS). This MIB is compiled through standard functions of the NOS. Consult with your Network Administrator for proper installation of the F3400/F1000 MIB on the NOS. Once the MIB is loaded, the F3400/F1000 can be discovered and configured over the network. For proper operation, the IP addresses configured in the F3400/F1000 communities must match the IP addresses on the receiving stations. Only the administrator's username/password may be changed from this menu. All other Web users must be changed via the Web interface.

| Command | Description                      | Function                                                                                                    |
|---------|----------------------------------|----------------------------------------------------------------------------------------------------|
| i       | LANIPAddress                     | Designates the LAN IP address.                                                                                                    |
| m       | Net Mask                         | Designates the Subnet Mask.                                                                                                    |
| D       | Default Route                    | Establishes the default IP address.                                                                                                    |
| u       | Web<br>Administrator<br>Username | Edits the Web administrator username.                                                                                                    |
| р       | Web<br>Administrator<br>Password | Edits the Web administrator password.                                                                                                    |
| f       | Web Refresh<br>Rate              | Changes the Web refresh rate.                                                                                                    |
| S       | PPP Server IP<br>Address         | Designates the PPP server IP address.                                                                                                    |
| C       | PPP Client IP<br>Address         | Designates the PPP client IP address.                                                                                                    |
| Z       | Max Seg Size<br>(TCP)            | Establishes the maximum segment size.                                                                                                    |
|         | Communities                      | Communities are computers that receive SNMP Traps from<br>the F3400/F1000 and interact with the F3400/F1000 over<br>the network. To add a computer to the communities list,<br>select a menu number posted as "empty." Enter the<br>receiving computer's IP address, the type of network access<br>the machine will have ( $\mathbf{r}$ – read, $\mathbf{w}$ – read/write, $\mathbf{n}$ – none),<br>and whether the computer will receive Traps or not ( $\mathbf{y}$ – yes,<br>$\mathbf{n}$ – no). Separate each of these items with a space and<br>press <b>Enter</b> when done. The newly configured community<br>member will appear in the appropriate space in the<br>community listing.<br>Type <b>delete</b> to remove an existing community. |

| Table 5.3 | IP Configuration M | enu Commands |
|-----------|--------------------|--------------|
|-----------|--------------------|--------------|

| Command | Description | Function                                                        |
|---------|-------------|-----------------------------------------------------------------|
| q       | Quit        | <b>DOES NOT</b> save changes and returns user to the Main Menu. |
| X       | Exit & Save | Saves changes and returns user to the Main Menu.                |

 Table 5.3
 IP Configuration Menu Commands (continued)

# C HAPTER

# **REMOTE ACCESS**

# 6.1. Remote Access Configuration (Modem Option)

The F3400/F1000 can be remotely accessed with any terminal emulation software package. To establish a proper dial-out session, set the appropriate modem port as follows:

- ♦ 33.6K baud
- NO parity
- 8 bits
- ♦ 1 stop bit
- (2400/N/8/1)
- No software or hardware flow control

Once the proper settings are made, dial the phone number assigned to the F3400/F1000. Once communication is established, press **Enter**. A logon prompt will appear on the screen. Type the login and press **Enter**; type the password and press **Enter**. The session will begin.

**Note** The factory default settings are username: falcon and password: rletech.

Type a question mark (?) to view the **System Menu**. To terminate the session, execute the command in the software package that disconnects the modem. The commands for accessing the system remotely are identical to the ones described earlier in this user guide. There is, however, a limited command set for remote access. The available commands are:

- Current Alarms (CA)
- Kill All Alarms (KA)
- Display Date/Time (**TI**)
- ADC Input Values (AD)
- Modem Stats (MS)
- System Configuration (SC)

System Configuration is limited to the System Configuration Menu section.

Pages can be acknowledged by phone number during a remote access session by entering **aa** followed by the alarm acknowledgement code for that phone number.

# CHAPTER

# **POINT-TO-POINT PROTOCOL**

Point-To-Point Protocol (PPP) is an alternate method that may be used to communicate with the F3400/F1000. PPP can only be used through a modem, over a phone line. The F3400/F1000 and the user's computer must both be configured correctly in order for PPP to work.

# 7.1. Configuring the F3400/F1000

- 1 Access the F3400/F1000's Web interface.
- 2 Click the **Configuration** link. Enter the correct user name and password (if necessary).
- 3 From the Configuration Menu, click on the System link.
- 4 On the System Configuration page, click on the IP Configuration Menu link.

The **IP** Configuration page lists the IP addresses configured on the F3400/F1000. Both the **PPP Server** and **PPP Assignment** fields need to be completed in order for PPP to work.

**PPP Server**: Assigns an IP address to the F3400/F1000 for PPP communications. Any IP address may be used, as long as it is not in the same subnet as the F3400/F1000's primary IP address. A good example of an IP address to use is: 192.168.1.2. Use this address to view the F3400/F1000 Web interface through a browser when communicating with the F3400/F1000 through PPP.

**PPP Assignment**: Tells the F3400/F1000 what IP address to assign to the PC the user dials in from. Again, any IP address may be used, as long as it is in the same subnet as the PPP Server IP address. A good example of an IP address to use is: 192.168.1.3

# 7.2. Configuring the PC

Now the user is ready to configure the PC they will be dialing in from. These directions were written from a Windows XP machine. To configure the PC:

- 1 Click on Start, Control Panel, then Network and Internet Connections. Select Internet Options.
- 2 When the Internet Properties window appears, select the Connections tab at the top of the window and click on the Setup button to start the New Connection Wizard.
- 3 Click the Next button to begin the Wizard.
- 4 Select Connect to the Internet and click the Next button.
- 5 Select the Set up my connection manually button and click Next.
- 6 Select the Connect using a dial-up modem button and click Next.
- 7 Type "F3400/F1000" as the name of the ISP in the space provided and click Next.
- 8 Enter the **phone number** of the phone line that connects to the F3400/F1000. Click the **Next** button.
- 9 Enter the F3400/F1000's Modem User name and Password—see 4.16., "User Administration (Web Access)" on page 57—and click Next.
- **10** Add a shortcut to the desktop. Click the **Finish** button.

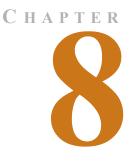

## UPGRADING FIRMWARE AND MANAGING CONFIGURATION DATA

## 8.1. Upgrading F3400/F1000 Firmware

You can upgrade F3400/F1000 firmware using either the:

- ♦ TFTP client
- EIA-232 interface

Follow the instructions for the method you want to use.

## 8.1.1 Upgrading F3400/F1000 Firmware via TFTP Client

#### This is the preferred method. However, it does not work with a PPP connection.

- 1 Download the most recent version of firmware appropriate for your F3400/F1000 from the Documentation/Files section of the F-Series webpage at www.rletech.com. Save it to the hard drive of your computer. Do not change the name of the file. The name of the file, as downloaded from the RLE website, must remain the same.
- 2 The F3400/F1000 can only accept one copy of firmware at a time. Before a new version can be uploaded, the oldest version must be deleted. To do this, access the Flash Program link on the Configuration menu of the F3400/F1000's Web interface. Click the Erase Backup button to erase the oldest version of firmware. It will take approximately 10 seconds for the firmware to be erased. A confirmation screen will appear once the firmware has been erased.
- **3** Click the Back button on your browser to return to the **Flash Program** screen. Reload this page to ensure the oldest firmware has been erased. A **Checksum** value of **FFFF** tells you the oldest firmware has been completely erased.
- 4 Uploading firmware via TFTP requires a TFTP Client. It may be possible to download a free license TFTP Client from the Internet. Consult your IT department to determine a compatible client program.
- 5 Verify that your PC and the F3400/F1000 are on the same subnetwork (LAN).
- 6 Open your TFTP client. Configure the client as follows.
  - a Host = F3400/F1000 IP Address
  - **b** Port = 69
  - **c Block Size** = 64, 128, 256, 512, or 1024
- **Note** The file must be sent in BINARY (not ASCII).
  - **7** Send or PUT the firmware file to the F3400/F1000. It may take ~10 seconds for the firmware upload to begin.
  - 8 Reload the Flash Program Configuration page to ensure the new firmware has successfully loaded onto the F3400/F1000.

# 8.1.2 Updating F3400/F1000 Firmware via the EIA232 COM1 Port (X-Modem)

- 1 Connect to the F3400/F1000 using HyperTerminal. For instruction on how to do so, see our support document "Connect HyperTerminal" available on the Documentation/Files section of the F-Series webpage at www.rletech.com.
- 2 Start firmware updates by either:
  - a Pressing any key after power-up when a 10 second window provides an opportunity to abort the Flash Main Program, or
  - **b** Typing **EX** to exit to Bootloader once the Main Menu appears.
- **3** From the F3400/F1000 Boot prompt, type **?** and press **ENTER** to see the list of available commands.
- 4 From the F3400/F1000 Boot prompt, type **ID** and press **ENTER**. Note which Flash has the lowest serial number. The Flash with the lowest serial number is the backup. The idea is to erase the backup, load the new version, which becomes the active Flash, then erase and load the other Flash.
- 5 From the F3400/F1000 Boot Prompt, erase the back up Flash program (the one with the lowest serial number) by typing ERASE PRGM107 ERASE PRGM2 followed by ENTER. After a second or so, the screen will update with an OK.
- 6 From the F3400/F1000 Boot prompt, type LOAD PRGM1 XMODEM OF LOAD PRGM2 XMODEM followed by Enter. Select the same program that was erased.
- 7 From the HyperTerminal menu select Transfer -> Send File. Use the browse button to select the F3400/F1000 firmware file from the computer's directory. The file must be binary and have a .bin extension. Select the file and upload it using the 1K X-Modem protocol. Then click Send.
- 8 A transfer status screen will be displayed. The transfer time will take about 10 minutes. Once the transfer is complete, the transfer status window will automatically close. The HyperTerminal window will indicate that the upload is complete.
- **9** From the F3400/F1000 Boot prompt, type RUN or power down the F3400/F1000 and restart it to verify that the new Flash program runs.
- **10** Press **ENTER** to display the F3400/F1000 Main Menu and repeat the steps above to erase and download to the other Flash program chip.
- **11** Once the firmware upgrade is complete, disconnect the serial cable and close HyperTerminal.

## 8.2. Loading/Saving F3400/F1000 Configuration Data

This menu allows user configurations to be saved and reloaded onto other F3400/F1000, or in the unlikely event the F3400/F1000 fails, a replacement F3400/F1000 can be quickly placed back in service after loading the saved configuration information. The configuration settings are saved to a binary file for backup purposes, which cannot currently be edited off line.

## 8.2.1 Saving Configuration Data via TFTP Client

- 1 Verify that your PC is connected to the F3400/F1000 over the LAN and that port 69 is open between your PC and the Falcon.
- 2 Open your TFTP client. Configure the client as follows.
  - **a** Host = F3400/F1000 IP Address
  - **b Port** = 69
  - **c** Block Size = 64, 128, 256, 512, or 1024
- **Note** The file must be sent in BINARY (not ASCII).
  - 3 The file name of the configuration being saved must contain the .cfg extension.
  - **4** Fetch or GET the file. After a few seconds, the TFTP software should indicate when it is complete.
  - **5** Use Windows Explorer to verify that the files exist on the PC's hard drive. Copy the files to your desired file backup location.

## 8.2.2 Saving Configuration Data via EIA232 COM1 Port (X-Modem)

- 1 Before starting, make sure the HyperTerminal properties are set correctly to perform load/ save. Select the Properties Menu (under File) to establish a direct connection through an available COM Port. This port should be set to 9600 Baud, 8 Data bits, NO Parity, 1 Stop bit, and NO Flow control.
- 2 Select the **Settings** tab for additional changes. The parameters under the Settings tab should reflect what is shown below.
- **3** To save settings, go to the F3400/F1000 onto which the configuration will be saved. Log into the F3400/F1000 (COM1) through HyperTerminal (Terminal Emulation Program). Navigate to the **Load/Save Configuration Data Menu** under the Main Configuration Menu.
- 4 Select option 1 (save XModem-1R) from the Load/Save Configuration Data Menu followed by the ENTER key. Then select the **Transfer/Receive File** from the menu at the top of the HyperTerminal screen.
- 5 Specify a name by which to save the file and select the 1K X-Modem receiving protocol. Then click on the **Receive/Start** button.
- 6 Wait until the download is completed and enter X to exit the Load/Save Configuration Menu.

## 8.2.3 Loading Configuration Data via TFTP Client

Before the configuration can be loaded onto other F3400/F1000s, it must be checked for accuracy. Blank spaces or unwanted characters, such as the "*Press <enter> to download the file*" text, may be saved into the beginning of the configuration file. Open the file in Notepad and examine the first few lines. Delete any characters that were accidentally embedded into the file.

- 1 Verify that your PC is connected to the F3400/F1000 over the LAN and that port 69 is open between your PC and the Falcon.
- 2 Open your TFTP client. Configure the client as follows.
  - **a** Host = F3400/F1000 IP Address
  - **b Port** = 69
  - **c Block Size** = 64, 128, 256, 512, or 1024
- **Note** The file must be sent in BINARY (not ASCII).
  - 3 The file name of the configuration being loaded must contain the .cfg extension.
  - **4** Send or **PUT** the file. After a few seconds, the TFTP software should indicate when it is complete.
  - **5** Configurations are now loaded onto the replacement F3400/F1000. View the Falcon webpages to verify that the configurations are as expected.

# 8.2.4 Loading Configuration Data via EIA232 COM1 Port (X-Modem)

Before the configuration can be loaded onto other F3400/F1000s, it must be checked for accuracy. Blank spaces or unwanted characters, such as the "*Press <enter> to download the file*" text, may be saved into the beginning of the configuration file. Open the file in notepad and examine the first few lines. Delete any characters that were accidentally embedded into the file.

- 1 To load settings, go to the F3400/F1000 onto which the configuration will be loaded. Log into the F3400/F1000 (COM1) through HyperTerminal (Terminal Emulation Program). Navigate to the Load/Save Configuration Data Menu under the Main Configuration Menu.
- 2 Select option 2 (Load Xmodem 1K) from the Load/Save Configuration Menu and press ENTER. Then select Transfer/Send File from the menu at the top of the HyperTerminal screen.
- 3 Select the 1K X-Modem protocol. Locate the correct configuration file under Filename (Browse), select Open, and then select the Send button.
- 4 Wait until the Upload is completed and enter X to exit the Load/Save Configuration Menu.

8 Upgrading Firmware and Managing Configuration Data

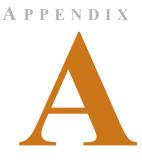

## ANALOG INPUT 4-20MA REFERENCE CHART

#### Analog 4-20Ma Gain/Offset Conversion Formula:

Gain = Sensor Range (High Value - Low Value) / 4 Offset = Sensor Low Value - Gain

Example: TH140 Humidity

Gain = (High Value (100) -Low Value (0)) / 4 = 25Offset = (Sensor Low Value (0) - Gain (25)) = -25

Table A.1 Analog Input 4-20mA Reference Chart

| RLE<br>Product |                                |              |      |        |
|----------------|--------------------------------|--------------|------|--------|
| Number         | Transducer Type                | Range        | Gain | Offset |
| TEMPERA        | TURE                           |              |      |        |
| TH140          | Temperature (Display in Deg F) | 50°F - 95°F  | 11   | 39     |
|                | Temperature (Display in Deg F  | 32°F - 122°F | 22   | 11     |
|                | Temperature (Display in Deg C) | 10°C - 35°C  | 6    | 4      |
|                | Temperature (Display in Deg C  | 0°C - 55°C   | 13   | -13    |
|                | Humidity                       | 0% - 100% RH | 25   | -25    |
| T120           | Temperature (Display in Deg F) | 50°F - 95°F  | 11   | 39     |
|                | Temperature (Display in Deg F) | 32°F - 122°F | 22   | 11     |
|                | Temperature (Display in Deg C) | 10°C - 35°C  | 6    | 4      |
|                | Temperature (Display in Deg C) | 0°C - 50°C   | 13   | -13    |
| CURRENT        |                                |              | 1    | I      |
| CT55           | Current                        | 0 - 5 Amps   | 1    | -1     |
|                |                                | 0 - 55 Amps  | 13   | -13    |

| RLE<br>Product |                               |                    |      |        |
|----------------|-------------------------------|--------------------|------|--------|
| Number         | Transducer Type               | Range              | Gain | Offset |
| CT20           | Current                       | 0 - 30 Amps        | 7    | -7     |
|                |                               | 0 - 60 Amps        | 15   | -15    |
|                |                               | 0 - 120 Amps       | 30   | -30    |
| CT200          | Current                       | 0 - 20 Amps        | 5    | -5     |
|                |                               | 0 - 200 Amps       | 50   | -50    |
| CT300          | Current                       | 0 - 100 Amps       | 25   | -25    |
|                |                               | 0 - 300 Amps       | 75   | -75    |
| VOLTAGE        |                               |                    |      |        |
| PT300          | Voltage - Single Phase        | 0 - 300 VAC        | 75   | -75    |
| 3PT300         | Voltage - Three Phase         | 0 - 300 VAC        | 75   | -75    |
| PT600          | Voltage - Single Phase        | 0 - 600 VAC        | 150  | -150   |
| 3PT600         | Voltage - Three Phase         | 0 - 600 VAC        | 150  | -150   |
| LD5100 4-2     | 20mA                          |                    |      |        |
| LD5100         | Leak Detection                | 0 - 1000ft / 305m  | 250  | -250   |
|                | 4-20mA Output (Calc. in ft/m) |                    |      |        |
|                |                               | 0 - 2500ft / 762m  | 625  | -625   |
|                |                               | 0 - 5000ft / 1524m | 1250 | -1250  |
| LD5000 4-2     | 20mA                          |                    | l    |        |
| LD5000         | Leak Detection                | 0 - 500ft / 152m   | 143  | -179   |
|                | 4-20mA Output (Calc. in ft/m) | 0 - 1000ft / 305m  | 286  | -357   |
|                |                               | 0 - 1500ft / 457m  | 429  | -536   |
|                |                               | 0 - 2000ft / 610m  | 571  | -714   |
|                |                               | 0 - 2500ft / 762m  | 714  | -893   |
|                |                               | 0 - 3000ft / 914m  | 857  | -1071  |
|                |                               | 0 - 3500ft / 1067m | 1000 | -1250  |
|                |                               | 0 - 4000ft / 1219m | 1143 | -1429  |
|                |                               | 0 - 4500ft / 1372m | 1286 | -1607  |
|                |                               | 0 - 5000ft / 1524m | 1429 | -1786  |

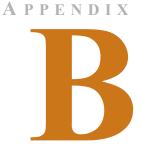

## F3400/F1000 ACCESSORIES WIRING

The following figures show the typical wiring between the F3400/F1000 Monitoring System and other products offered by RLE Technologies.

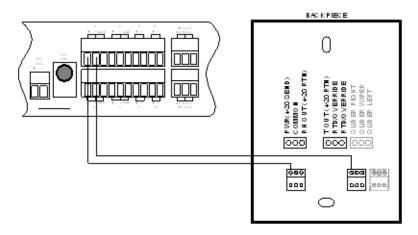

Figure B.1 T120D Temperature Sensors

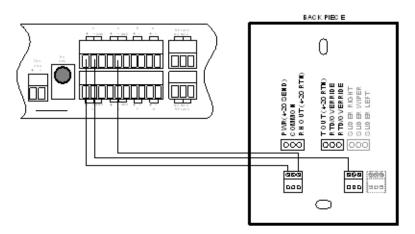

Figure B.2 TH140 & TH140D Temperature/Humidity Sensors

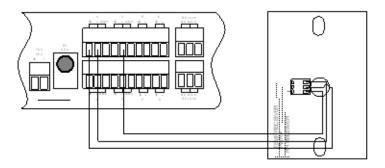

Figure B.3 Dwyer Temperature/Humidity Sensors

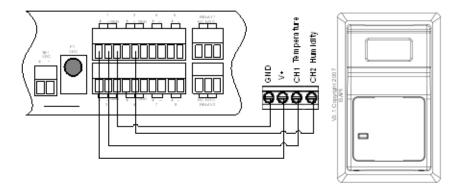

Figure B.4 BAPI Temperature/Humidity Sensor

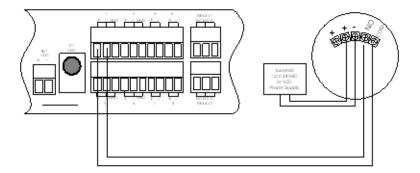

Figure B.5 SMK Smoke Detector, Photoelectric

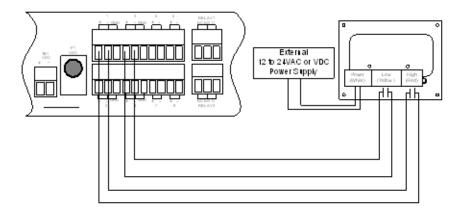

Figure B.6 HD150 & HD150-2 Gas Sensors

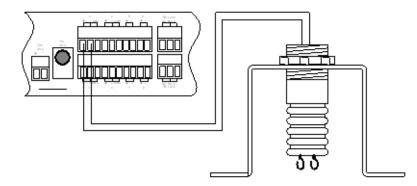

Figure B.7 SD Spot Detectors

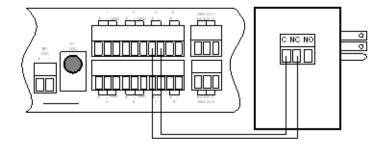

Figure B.8 PFM Power Fail Monitor

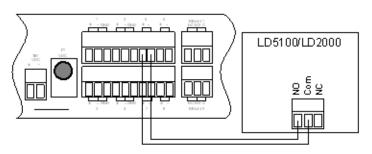

Figure B.9 SeaHawk LD5100/LD2000 Distance Read Leak Detection (Dry Contact)

# B.1. Configuring the SeaHawk LD5100 as an Analog Input

The F3400/F1000 averages/filters the analog inputs. The LD5100 will output approx. 3.95mA when there is no leak. The LD5000 will output a value between 4mA and 20mA when there is a water leak. The low limit 1 and low limit 2 set points should be set to a 0 value. High limit 1 should be set to a value, in feet, that represents 4.0mA (1 foot). This allows the F3400/F1000 to alarm whenever there is a leak. The high limit 2 should be set to a value, in feet, that will control the internal relay, if needed for the application. The Cable Fault relay, from the LD5100 should be tied back into the F3400/F1000 to detect a fault with the 5100 controller/cable. The analog output is only used for a Leak alarm distance.

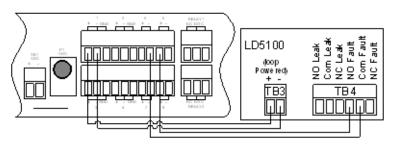

Figure B.10 SeaHawk LD5100 Distance Read Leak Detection (4-20mA)

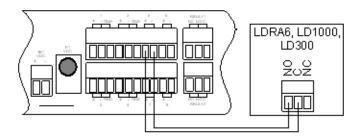

Figure B.11 SeaHawk LDRA6, LD1000, and LD300 Leak Detection

For assistance wiring the following F3400/F1000 accessories also offered by RLE, please contact our Technical Support Department at (970) 484-6510:

- CT55 and CT200 Single Phase Current Sensor
- CT300 and CT800 Single Phase Current Sensor
- PT150 Single Phase Voltage Sensor
- PT300 Three Phase Voltage Sensor
- PT600 Three Phase Voltage Sensor
- MD3 Motion Sensor
- MDS Magnetic Door Sensor
- PS-RC Relay Controlled Two Outlet Receptacle

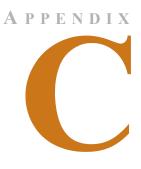

## **ALARM ID REFERENCE TABLES**

## C.1. Analog Tables

| Channel | Condition    | ID  |
|---------|--------------|-----|
| 1       | High Limit 1 | 001 |
| 1       | Low Limit 1  | 002 |
| 1       | High Limit 2 | 003 |
| 1       | Low Limit 2  | 004 |
| 2       | High Limit 1 | 005 |
| 2       | Low Limit 1  | 006 |
| 2       | High Limit 2 | 007 |
| 2       | Low Limit 2  | 008 |
| 3       | High Limit 1 | 009 |
| 3       | Low Limit 1  | 010 |
| 3       | High Limit 2 | 011 |
| 3       | Low Limit 2  | 012 |
| 4       | High Limit 1 | 013 |
| 4       | Low Limit 1  | 014 |
| 4       | High Limit 2 | 015 |
| 4       | Low Limit 2  | 016 |

| Table C 1 | Analog Alarm ID Deference Tables, Inputs 1.4 |
|-----------|----------------------------------------------|
| Table C.1 | Analog Alarm ID Reference Tables, Inputs 1-4 |

## C.2. Thermistor Tables

| Table C.2 Thermis | or Alarm ID Reference I | ables, inputs 5-6 |
|-------------------|-------------------------|-------------------|
| Channel           | Condition               | ID                |
| 5                 | High Limit 1            | 017               |
| 5                 | Low Limit 1             | 018               |
| 5                 | High Limit 2            | 019               |
| 5                 | Low Limit 2             | 020               |
| 6                 | High Limit 1            | 021               |
| 6                 | Low Limit 1             | 022               |
| 6                 | High Limit 2            | 023               |
| 6                 | Low Limit 2             | 024               |
| 7                 | High Limit 1            | 025               |
| 7                 | Low Limit 1             | 026               |
| 7                 | High Limit 2            | 027               |
| 7                 | Low Limit 2             | 028               |
| 8                 | High Limit 1            | 029               |
| 8                 | Low Limit 1             | 030               |
| 8                 | High Limit 2            | 031               |
| 8                 | Low Limit 2             | 032               |

#### Table C.2 Thermistor Alarm ID Reference Tables, Inputs 5-8

## C.3. Digital Tables

| Channel | Condition | ID  |
|---------|-----------|-----|
| 5       | On/Off    | 085 |
| 6       | On/Off    | 086 |
| 7       | On/Off    | 087 |
| 8       | On/Off    | 088 |
| 9       | On/Off    | 089 |
| 10      | On/Off    | 090 |
| 11      | On/Off    | 091 |
| 12      | On/Off    | 092 |
| 13      | On/Off    | 093 |
| 14      | On/Off    | 094 |
| 15      | On/Off    | 095 |
| 16      | On/Off    | 096 |
| 17      | On/Off    | 097 |
| 18      | On/Off    | 098 |
| 19      | On/Off    | 099 |
| 20      | On/Off    | 100 |
| 21      | On/Off    | 101 |
| 22      | On/Off    | 102 |
| 23      | On/Off    | 103 |
| 24      | On/Off    | 104 |
| 25      | On/Off    | 105 |
| 26      | On/Off    | 106 |
| 27      | On/Off    | 107 |
| 28      | On/Off    | 108 |
| 29      | On/Off    | 109 |
| 30      | On/Off    | 110 |
| 31      | On/Off    | 111 |
| 32      | On/Off    | 112 |

#### Table C.3 Digital Alarm ID Reference Tables, Digital Inputs 5 through 32

C Alarm ID Reference Tables

# A P P E N D I X

## **TECHNICAL SPECIFICATIONS**

#### Table D.1 Technical Specifications

| Power | 24VDC Model: 24VDC (±10%), 600mA max., wall adaptor |
|-------|-----------------------------------------------------|
|       | included                                            |

#### Inputs

| Analog/Digital |                                                                                                    |
|----------------|----------------------------------------------------------------------------------------------------|
| F1000          | 4 Configurable as 4-20mA (12-bit A/D conversion), 4 as Digital Input or Thermistor                              |
| F3400          | 4 Configurable as 4-20mA (12-bit A/D conversion), 4 as Digital Input or Thermistor and 24 Digital Input (<15mA) |

#### **Communications Ports**

| Ethernet   |                        | 10BASE-T, RJ45 connector; 500VAC RMS isolation                                                                                           |
|------------|------------------------|----------------------------------------------------------------------------------------------------|
| EIA-232    |                        | DB9 female connector; 9600 baud; 3000VAC RMS optically isolated; 15kV ESD protection                                                     |
| EIA-485 (s | selectable as EIA232)  | Two-wire half duplex; terminal block (selecting EIA232<br>switches to DB9 male connector); 9600 baud; 3000VAC<br>RMS optically isolated  |
| Modem (F   | RJ11 Telco) – Optional | V.34bis/33.6 kbps; PPP-Enabled; FCC Part 68 approved;<br>1500VAC RMS isolation barrier; 2100V peak surge<br>protection; (Modem optional) |

#### Table D.1 Technical Specifications (continued)

#### Protocols

|   | TCP/IP; UDP/IP; ICMP/IP; FTP;<br>NTP; Telnet | IPv4.0; up to 5 URL links to other IP addressable cameras/<br>devices; webpages comply with Rehabilitation Act of 1973,<br>sections 504 and 508, US Dept of Education (website<br>accessibility for computer users with disabilities) |
|---|----------------------------------------------|----------------------------------------------------------------------------------------------------|
|   | HTTP/HTML                                    | V1; MIB-2 compliant; NMS Manageable with Get, Set, and Traps; V2c- Traps or Informs.                                                                                                    |
|   | SNMP                                         | Supports Client Authentication (plain and login); compatible with ESMTP Servers                                                                                                    |
|   | SMTP (Email)                                 | Slave; RTU Mode; Supports function codes 03, 04, 06 and 16                                                                                                    |
|   | Modbus                                       | RTU transmission protocol; function codes: Slave - 03; master - 01,02,03,04                                                                                                    |
|   | Modus/IP                                     | Modbus Slave; TCP/IP transmission protocol                                                                                                    |
|   | BACnet/IP                                    | Conformance Level 1                                                                                                    |
|   | Terminal Emulation                           | VT100 compatible                                                                                                    |
|   | TAP (Pager)                                  | Telocator Alphanumeric Protocol Ver1.8                                                                                                    |
| - |                                              | ·                                                                                                    |

## Alarm Notification

| Pager (Modem)               | 4 Text, numeric and/or alphanumeric pager numbers; each<br>Digital and Analog Alarm (HighLimit2 and LowLimit2) can<br>notify any 4 of the 4 pagers |
|-----------------------------|----------------------------------------------------------------------------------------------------|
| Email (Ethernet, Modem PPP) | 4 Email recipients; email sent on Alarm and Return To<br>Normal; each Alarm can notify any or all of the 4 email<br>recipients                     |
| SNMP Traps (Ethernet)       | 8 Community Strings                                                                                                    |
| Escalation                  | Additional notification to 1 of the 4 pager numbers when initial page results in Failure To Acknowledge status                                     |

#### Internal Hardware

| Real Time Clock | Battery backed; ±1.53 min/month accuracy |
|-----------------|------------------------------------------|
| Memory          | 512K RAM; 128K NVRAM; 64K ROM; 2M Flash  |

### Logging

| g | Capabilities              |                                                                                     |
|---|---------------------------|-------------------------------------------------------------------------------------|
|   | Alarm Log                 | Last 100 Alarms                                                                     |
|   | Event Log                 | Last 100 Events (e.g., Acknowledgement By Code, System Boot, Page Successful, etc.) |
|   | Web User Access Log       | Last 100 HTML Accesses (User, Date, and Time)                                       |
|   | Digital Status Log        | Last 100 Digital Status entries                                                     |
|   | Trending of Analog Inputs | 244 Entries per time frame, per channel                                             |
|   | Minute                    | Every minute, high/low/avg for the last 65 minutes                                  |
|   | Hour                      | Every hour, high/low/avg for the last 25 hours                                      |
|   | Day                       | Every day, high/low/avg for the last 7 days                                         |

## Table D.1 Technical Specifications (continued)

| Login Security                                      |                                                                                                    |
|-----------------------------------------------------|----------------------------------------------------------------------------------------------------|
| Web Browser Access (Ethernet, Modem PPP)            | 1 Administrator plus 7 Users individually selectable for Read<br>Only, Read/Write or Administrator                                                                                                    |
| <b>Terminal Emulation Access</b><br>(Modem, EIA232) | 1 Administrator (password for both Modem and EIA232)<br>plus 1 Read Only; (password for Modem only, not EIA232)                                                                                                   |
| Front Panel Interface                               |                                                                                                    |
| Switches                                            | Power: 1 (on/off)                                                                                                    |
| LED Indicators                                      | Power: 1 green (on/off); Status: 1 red (flashing = boot-up,<br>on = alarm, off = normal); Network Link: 1 green; Network<br>Activity: 1 green; Modem: 4 green (transmit, receive, off<br>hook and carrier detect) |
| Operating Environment                               |                                                                                                    |
| Temperature                                         | 32° to 158°F (0° to 70°C)                                                                                                    |
| Humidity                                            | 5% to 95% RH, non-condensing                                                                                                    |
| Altitude                                            | 15,000ft (4,572m) max.                                                                                                    |
| Storage Environment                                 | -40° to 185°F (-40° to 85°C)                                                                                                    |
| Dimensions                                          | 16.8"W x 1.8"H x 7.9"D (427mmW x 46mmH x 201mmD)                                                                                                    |
| Weight                                              | 6 lbs. (2.72kg)                                                                                                    |
| Mounting                                            | Rack mount, or wall mount (brackets required): WMB wall mount brackets (not included)                                                                                                    |
| Certifications                                      | CE; ETL listed: conforms to UL STD 61010-1, EN STD 61010-1; CSA C22.2 STD NO. 1010-1; RoHS compliant                                                                                                    |

Free Manuals Download Website <u>http://myh66.com</u> <u>http://usermanuals.us</u> <u>http://www.somanuals.com</u> <u>http://www.4manuals.cc</u> <u>http://www.4manuals.cc</u> <u>http://www.4manuals.cc</u> <u>http://www.4manuals.com</u> <u>http://www.404manual.com</u> <u>http://www.luxmanual.com</u> <u>http://aubethermostatmanual.com</u> Golf course search by state

http://golfingnear.com Email search by domain

http://emailbydomain.com Auto manuals search

http://auto.somanuals.com TV manuals search

http://tv.somanuals.com